#### **SESAME SHF6D-WF(EM) FINGERPRINT RFID TUYA READER**

#### **1. ΕΙΣΑΓΩΓΗ**

Αυτός ο reader είναι ένας νέος μεταλλικός, αδιάβροχος RFID & FINGERPRINT reader οποίος μπορεί να λειτουργήσει είτε ως αυτόνομος είτε μέσω της εφαρμογής tuya. Είναι κατασκευασμένο από κράμα αλουμινίου το οποίο είναι anti-explosion και anti-vandal και προσφέρει προστασία IP66, κάτι που το κάνει ιδανικό για εξωτερική χρήση. Υποστηρίζει 200 χρήστες fingerprint και 400 χρήστες κάρτας. Υποστηρίζει upload και download των δεομένων των χρηστών(κάρτες, κωδικοί, fingerprints). Διαθέτει επίσης ανίχνευση κατάστασης της πόρτας εισόδου και λειτουργία anti-tamper.

#### **2. ΧΑΡΑΚΤΗΡΙΣΤΙΚΑ**

- Μεταλλική κατασκευή, Anti-vandal & Anti-explosion
- Αδιάβροχο με βαθμό προστασίας IP66
- Υποστηρίζει 125KHz κάρτες & tags
- Μεγάλη χωρητικότητα χρηστών
- 10 επισκέπτες
- Τρόπος πρόσβασης: Δακτυλικό αποτύπωμα, κάρτα, κωδικό
- Υποστηρίζει εξωτερικό reader με πρωτόκολλο Wiegand 26

#### **3. ΤΕΧΝΙΚΑ ΧΑΡΑΚΤΗΡΙΣΤΙΚΑ**

- Τροφοδοσία: DC12V
- Κατανάλωση: Ρεύμα εκκίνησης 150mA Ρεύμα λειτουργίας 45mA
- Συχνότητα ανάγνωσης: 125KHz
- Απόσταση ανάγνωσης: έως 30mm
- Θερμοκρασία λειτουργίας: -20°C +60 °C
- Υγρασία λειτουργίας: 10% 99%
- Έως 200 χρήστες δακτυλικού αποτυπώματος
- Έως 400 χρήστες κάρτας,tag ή κωδικού
- Διαστάσεις: 130x46x16(mm)
- Βάρος:300gr

#### **4. ΕΠΕΞΗΓΗΣΗ ΣΥΝΔΕΣΗΣ ΚΑΛΛΩΔΙΩΝ**

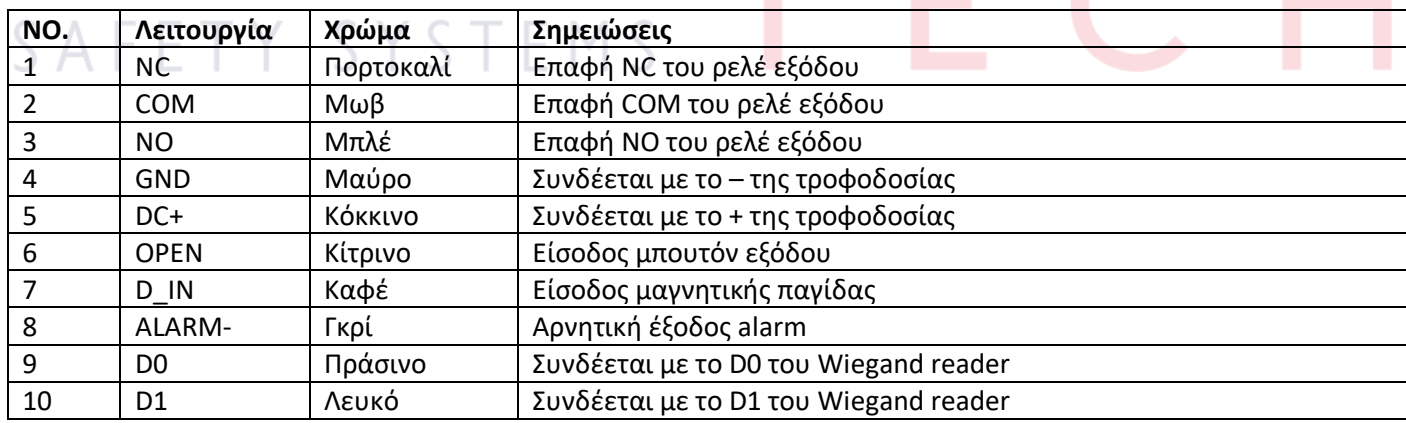

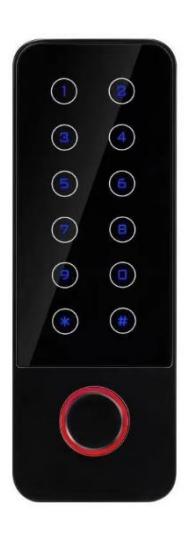

#### **5.ΗΧΗΤΙΚΕΣ ΚΑΙ ΟΠΤΙΚΕΣ ΕΝΔΕΙΞΕΙΣ**

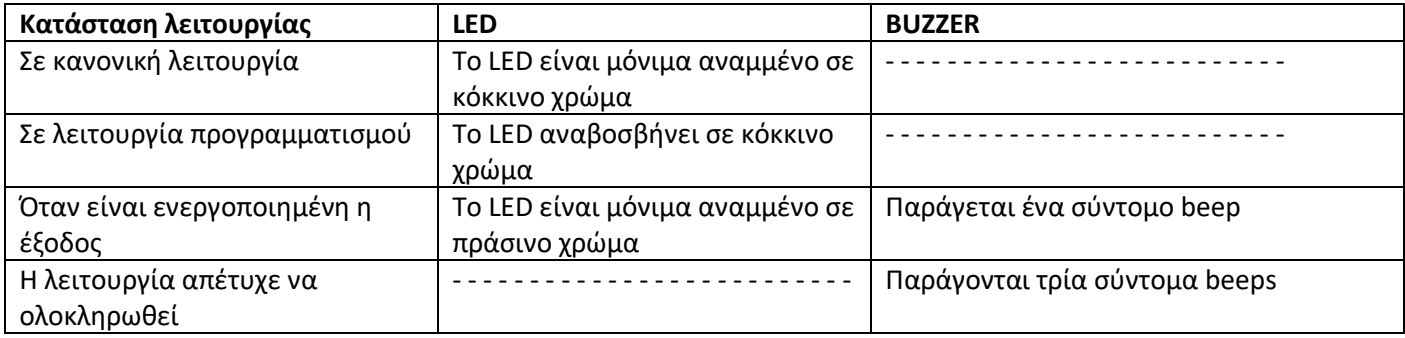

#### **6. ΑΛΛΑΓΗ ΚΩΔΙΚΟΥ ADMIN-ΕΓΚΑΤΑΣΤΑΤΗ (DEFAULT:123456)**

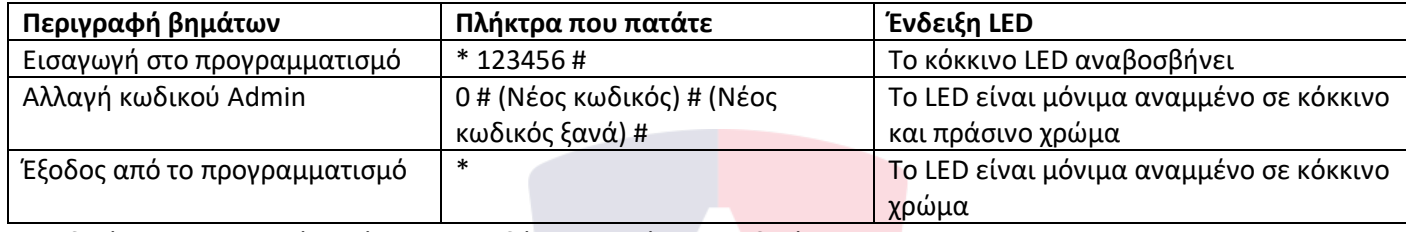

Ο κωδικός Admin μπορεί να είναι οποιοσδήποτε 6-ψήφιος κωδικός.

#### **7. ΕΠΑΝΑΦΟΡΑ ΣΤΙΣ ΕΡΓΟΣΤΑΣΙΑΚΕΣ ΡΥΘΜΙΣΕΙΣ ΚΑΙ ΑΝΑΘΕΣΗ ΚΑΡΤΑΣ ADMIN**

Για να επαναφέρετε τον reader στις εργοστασιακές ρυθμίσεις βραχυκυκλώνετε το κίτρινο καλώδιο με το μαύρο, δίνετε τροφοδοσία και το αφήνετε αφού ακούσετε δύο σύντομα beeps.

Σαρώνετε τη νέα κάρτα Admin, το LED θα ανάψει κόκκινο και θα ακούσετε ένα σύντομο beep. Η συσκευή έχει γίνει επαναφορά στις εργοστασιακές ρυθμίσεις και η νέα κάρτα Admin έχει καταχωρηθεί.

Η κάρτα Admin σας δίνει το δικαίωμα να καταχωρείτε και ν<mark>α δ</mark>ιαγράφετε χρήστες.

#### **Σημείωση!**

- 1) Με την επαναφορά στις εργοστασιακές ρυθμίσεις, οι πληροφορίες των χρηστών δε θα διαγραφούν.
- 2) Αν δε θέλετε να προσθέσετε κάρτα admin, βραχυκυκλώστε το κίτρινο καλώδιο με το μαύρο για 10
- δευτερόλεπτα, και περιμένετε μέχρι να ακούσετε ένα παρατεταμένο beep και το LED να ανάψει κόκκινο.

#### **8. ΚΑΤΑΧΩΡΗΣΗ ΚΑΙ ΔΙΑΓΡΑΦΗ ΣΕ ΚΙΝΗΤΟ ΜΕΣΩ ΠΡΩΤΟΚΟΛΛΟΥ TUYA**

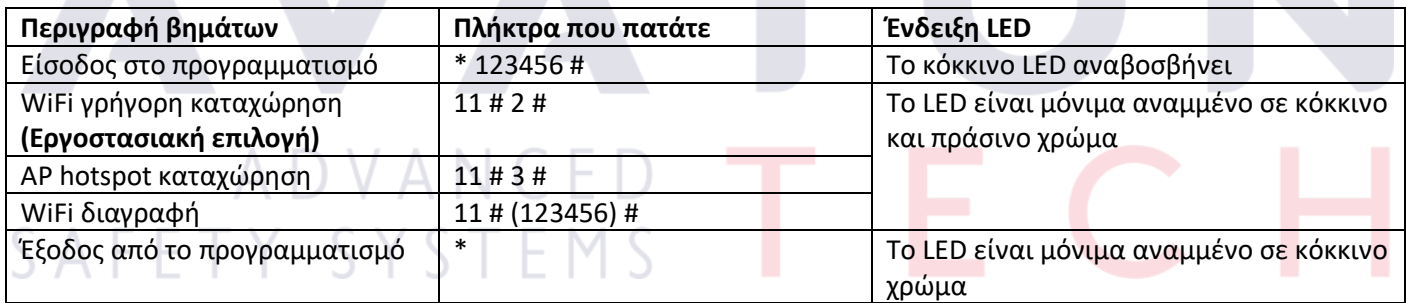

#### **9. ΣΥΝΤΟΜΟΣ ΠΡΟΓΡΑΜΜΑΤΙΣΜΟΣ**

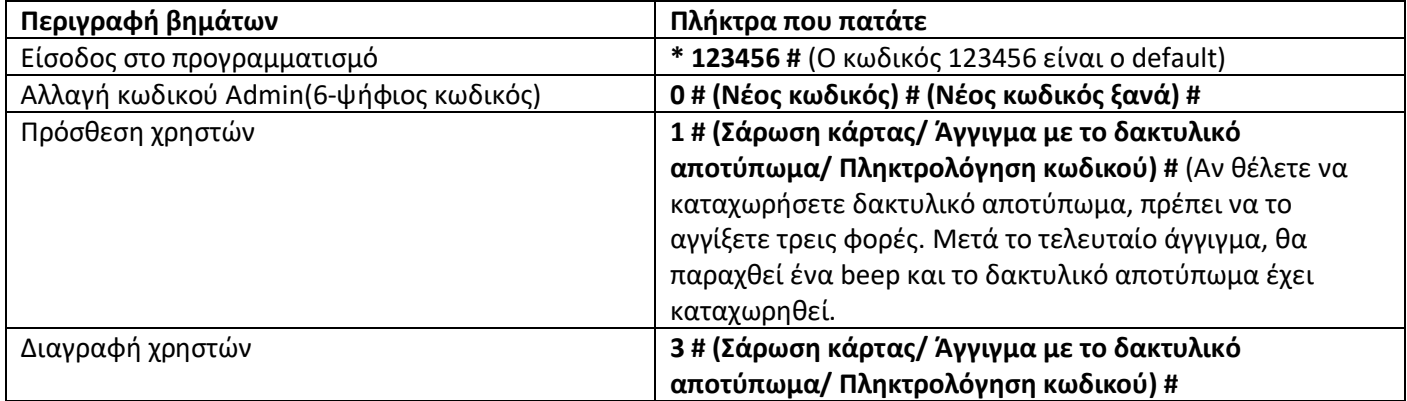

#### **10. ΠΩΣ ΝΑ ΕΝΕΡΓΟΠΟΙΗΣΕΤΕ ΤΗΝ ΕΞΟΔΟ ΤΟΥ READER – ΝΑ ΑΝΟΙΞΕΤΕ ΤΗ ΠΟΡΤΑ**

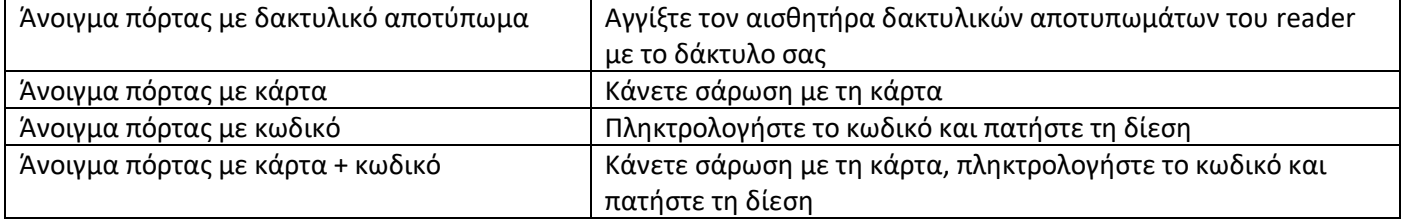

#### **11. ΠΡΟΓΡΑΜΜΑΤΙΣΜΟΣ**

#### **11.1 ΧΡΗΣΗ ΤΗΣ ΚΑΡΤΑΣ ADMIN ΓΙΑ ΤΗ ΠΡΟΣΘΕΣΗ/ΔΙΑΓΡΑΦΗ ΚΩΔΙΚΩΝ ΚΑΙ ΔΑΚΤΥΛΙΚΩΝ ΑΠΟΤΥΠΩΜΑΤΩΝ**

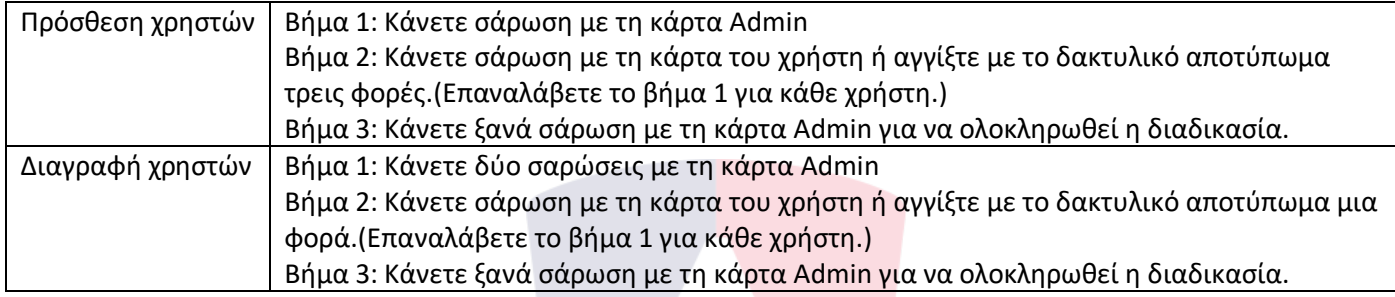

#### **11.2 ΠΡΟΣΘΕΣΗ ΧΡΗΣΤΩΝ**

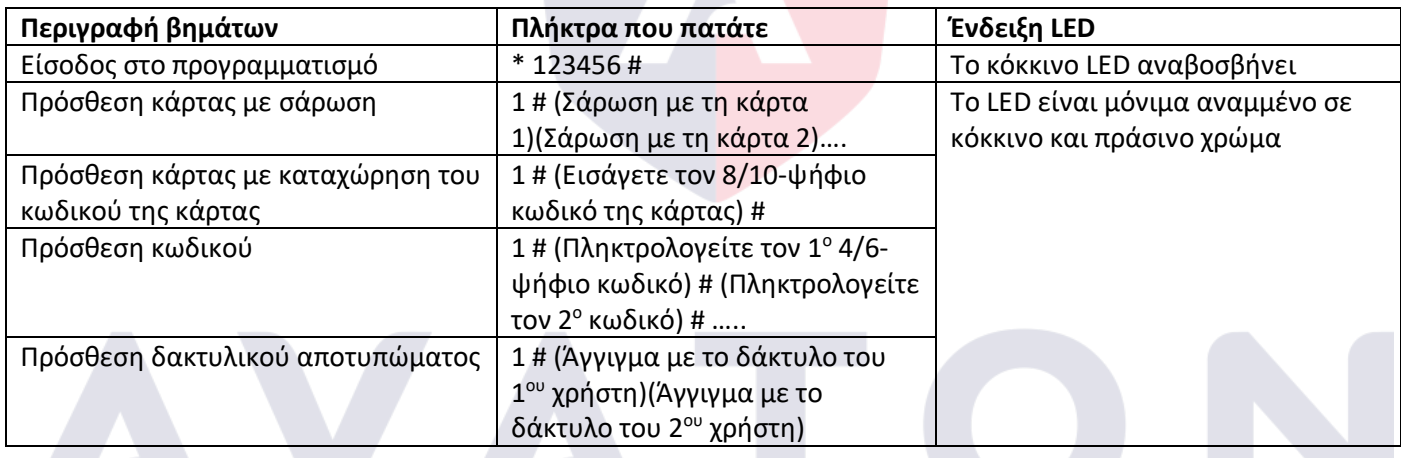

#### **11.3 ΠΡΟΣΘΕΣΗ ΧΡΗΣΤΩΝ ΜΕ ΞΕΧΩΡΙΣΤΟ ID ΑΡΙΘΜΟ**

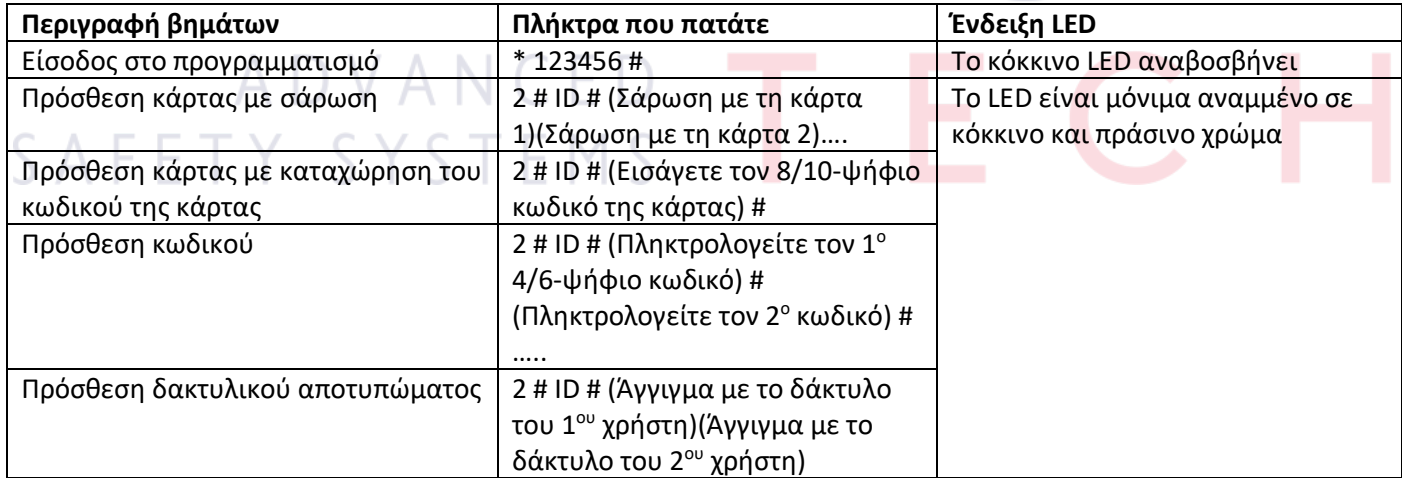

#### **Σημείωση!**

- 1) Ο αριθμός ID είναι ένας μοναδικός αριθμός που ανατίθεται στο κάθε χρήστη. Αυτός ο τρόπος καταχώρησης χρηστών, χρησιμοποιείται στις περιπτώσεις που θα χρειαστεί να σβήσετε κάποιον χρήστη χωρίς να έχετε τη κάρτα του, ή να γνωρίζετε το κωδικό του, ή να είναι παρών για να σαρώσει το δακτυλικό του αποτύπωμα. Χρειάζεστε μόνο τον αριθμό ID για τη διαγραφή των χρηστών.
- 2) Όταν καταχωρείτε ένα χρήστη με ID αριθμό χρησιμοποιείτε ID αριθμούς από το παρακάτω πίνακα.

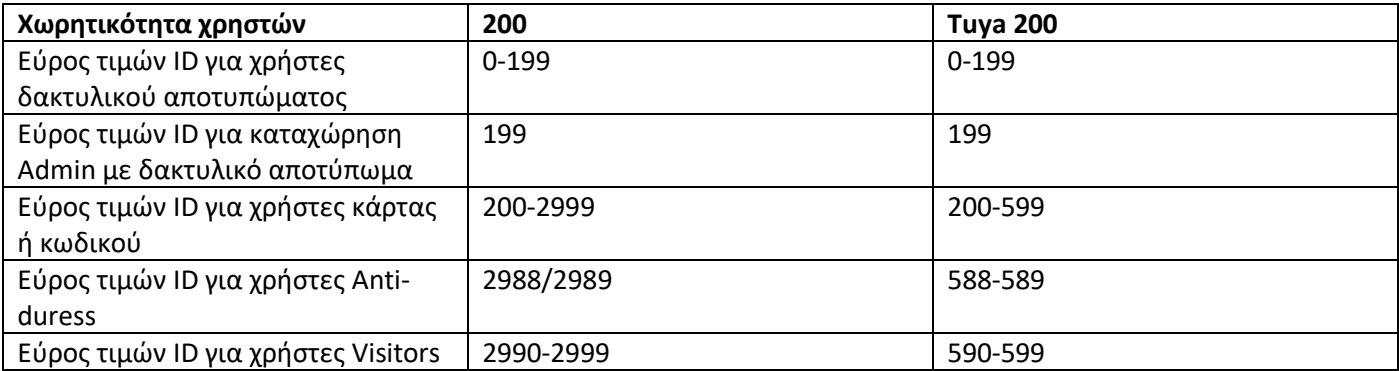

#### **11.4 ΠΡΟΣΘΕΣΗ ΧΡΗΣΤΩΝ-VISITORS**

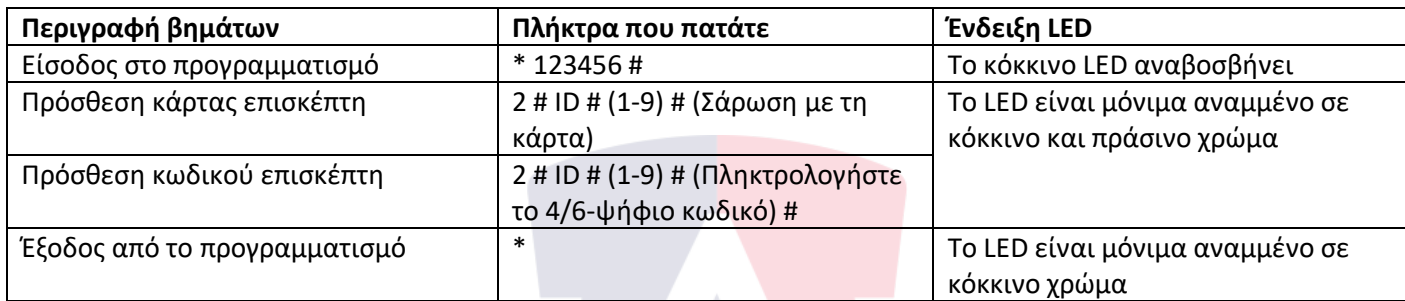

The Second Second Second

#### **11.5 ΔΙΑΓΡΑΦΗ ΧΡΗΣΤΩΝ**

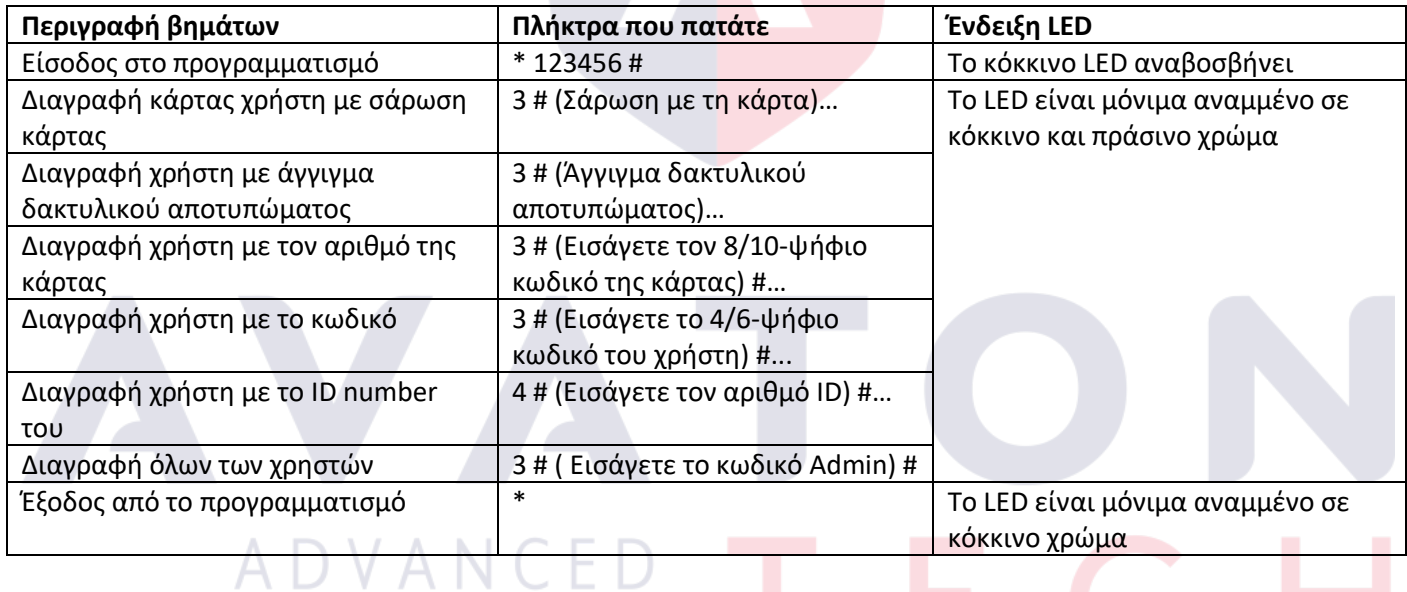

#### **11.6 ΑΛΛΑΓΗ ΚΩΔΙΚΟΥ ΧΡΗΣΤΗ**

 $C = F K$  $A$   $C$ Για να αλλάξετε ένα κωδικό χρήστη ακολουθείτε τη παρακάτω διαδικασία ενώ ο reader βρίσκεται σε κανονική λειτουργία.

\* ID αριθμός # Παλιός κωδικός # Νέος κωδικός # Νέος κωδικός #

#### **11.7 ΛΕΙΤΟΥΡΓΙΕΣ ΕΞΟΔΟΥ ΜΟΝΟΣΤΑΘΗΣ ΚΑΙ ΔΙΣΤΑΘΗΣ**

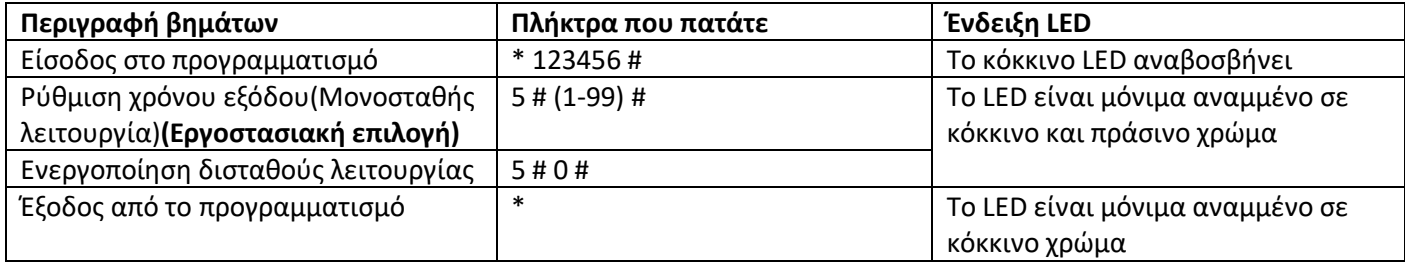

#### **Σημειώση!**

1) Εργοστασιακά η έξοδος είναι σε μονοσταθή λειτουργία και ο χρόνος ενεργοποίησης είναι 5 δευτερόλεπτα.

#### **11.8 ΡΥΘΜΙΣΗ ΤΡΟΠΟΥ ΕΝΕΡΓΟΠΟΙΗΣΗΣ ΤΗΣ ΕΞΟΔΟΥ**

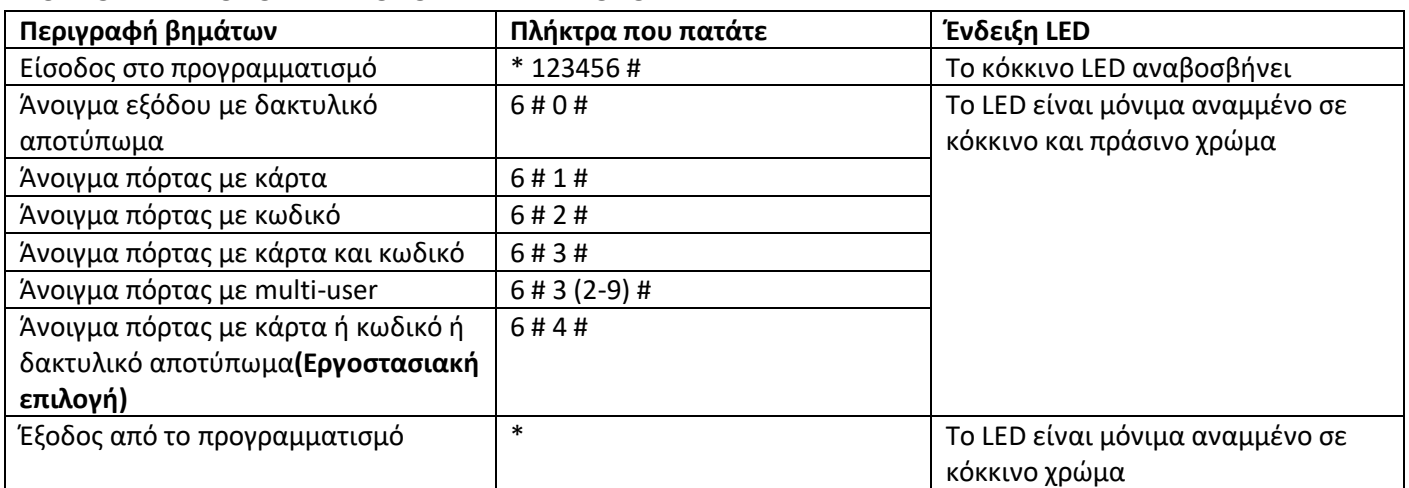

#### **Σημείωση!**

Στη λειτουργία multi-user μπορείτε να ορίσετε τη τιμή 2 έως 9. Αυτό σημαίνει ότι αν είναι ενεργοποιημένη αυτή η λειτουργία, αν για παράδειγμα έχει οριστεί η τιμή 9, ο κάθε χρήστης που θα θέλει να ενεργοποιήσει την έξοδο θα πρέπει να εισάγει 9 ξεχωριστούς έγκυρους κωδικούς. Το χρονικό μεσοδιάστημα της καταχώρησης του κάθε ένα ξεχωριστού κωδικού είναι 10 sec. Αν περάσει αυτός ο χρόνος, ο reader βγαίνει στη κανονική λειτουργία αυτόματα.

#### **11.9 ΡΥΘΜΙΣΗ ΧΡΟΝΟΥ ALARM**

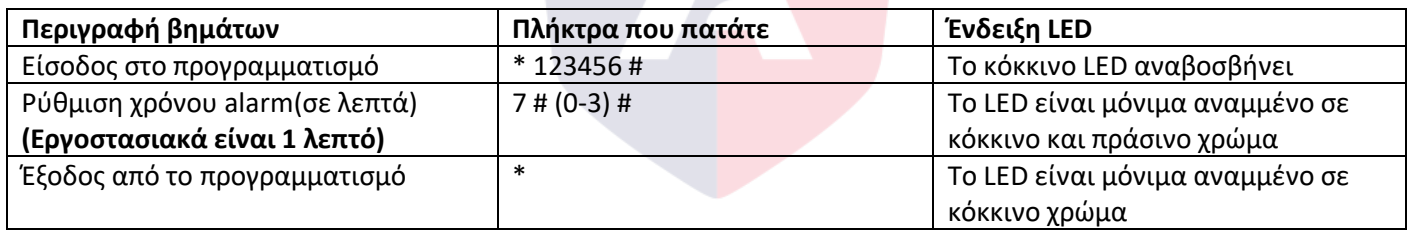

#### **Σημείωση!**

Ο χρόνος alarm μπορεί να ρυθμιστεί από 0 έως 3 λεπτά και αφορά το συναγερμό μαγνητικής παγίδας, το συναγερμό tamper και το χρόνο συναγερμού σε safe mode.

#### **11.10 ΡΥΘΜΙΣΗ ΑΝΙΧΝΕΥΣΗΣ ΤΗΣ ΚΑΤΑΣΤΑΣΗΣ ΤΗΣ ΠΟΡΤΑΣ**

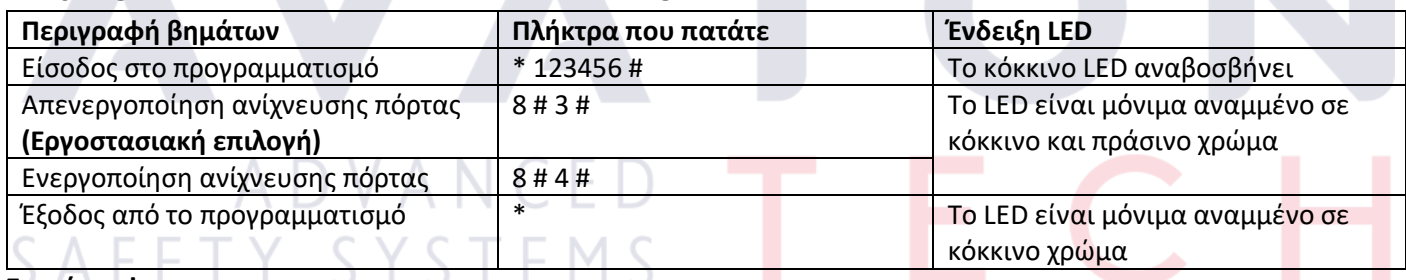

#### **Σημείωση!**

Εφόσον ενεργοποιήσετε την ανίχνευση πόρτας, πρέπει να συνδέσετε μια μαγνητική παγίδα στην είσοδο D\_IN του reader. Λειτουργεί με τους παρακάτω δύο τρόπους.

1) Αν η πόρτα ανοιχτεί από έναν καταχωρημένο χρήστη αλλά δε κλείσει σε 1 λεπτό, το reader θα ηχήσει και θα παράγει ήχο συναγερμού. Για να σταματήσει ο συναγερμός, πρέπει να κλείσει η πόρτα ή να πληκτρολογήσει κάποιος έναν καταχωρημένο κωδικό χρήστη ή απλά να τελειώσει ο χρόνος του alarm.

**Σημείωση!** Η παραπάνω λειτουργία δεν είναι διαθέσιμη για όλα τα firmwares. Ρωτήστε μας για παραπάνω λεπτομέρειες.

2) Αν η πόρτα ανοίξει εξαναγκαστικά, χωρίς να δώσει εντολή κάποιος χρήστης πρώτα, το reader θα ηχήσει και θα παράγει ήχο συναγερμού. Για να σταματήσει ο συναγερμός, πρέπει να πληκτρολογήσει κάποιος έναν καταχωρημένο κωδικό χρήστη ή απλά να τελειώσει ο χρόνος του alarm.

#### **11.11 ΡΥΘΜΙΣΗ SAFE MODE**

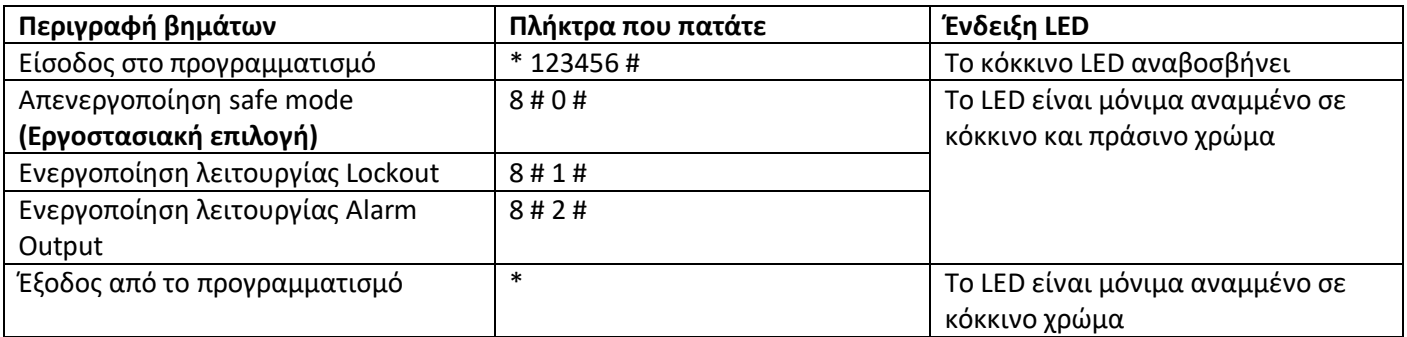

#### **Σημείωση!**

1) Λειτουργία Lockout: Αν κάνετε σάρωση με κάποια κάρτα που δεν είναι καταχωρημένη, ή πληκτρολογήσετε κάποιο κωδικό που δεν είναι καταχωρημένος, ή αγγίξετε τον αισθητήρα με κάποιο δακτυλικό αποτύπωμα που δεν είναι καταχωρημένο 6 φορές μέσα σε ένα λεπτό, η συσκευή θα κλειδώσει για 10 λεπτά. Όταν ο reader είναι σε λειτουργία lockout, με το exit button η πόρτα μπορεί να ανοίξει.

2) Λειτουργία Alarm: Αν κάνετε σάρωση με κάποια κάρτα που δεν είναι καταχωρημένη, ή πληκτρολογήσετε κάποιο κωδικό που δεν είναι καταχωρημένος, ή αγγίξετε τον αισθητήρα με κάποιο δακτυλικό αποτύπωμα που δεν είναι καταχωρημένο 6 φορές μέσα σε ένα λεπτό, η συσκευή θα ηχήσει και θα ενεργοποιηθεί η έξοδος alarm θα ενεργοποιηθεί.

#### **11.12 ΡΥΘΜΙΣΗ HXOY KAI ΕΝΔΕΙΚΤΙΚΟΥ LED**

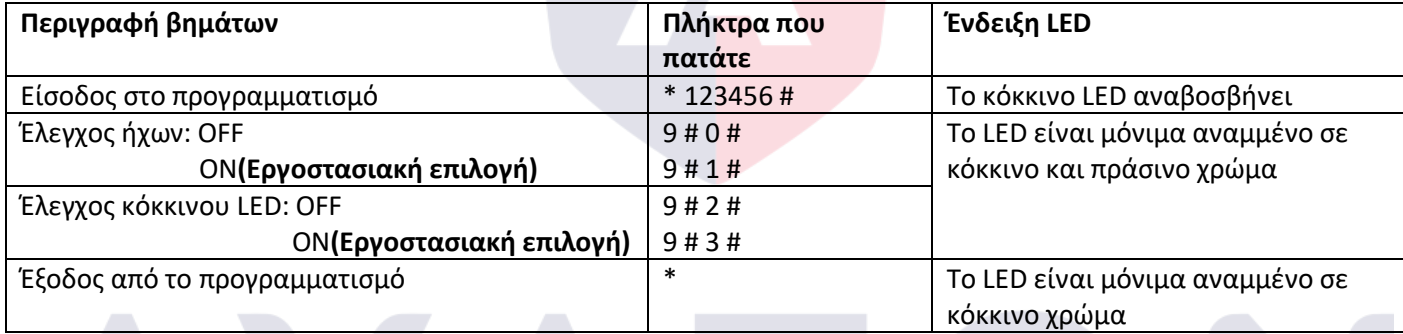

#### **12. ΣΥΝΔΕΣΜΟΛΟΓΙΕΣ**

#### **12.1 ΤΥΠΙΚΗ ΣΥΝΔΕΣΜΟΛΟΓΙΑ**

Παρακάτω μπορείτε να βρείτε ένα σύντομο σχέδιο συνδεσμολογίας του reader.

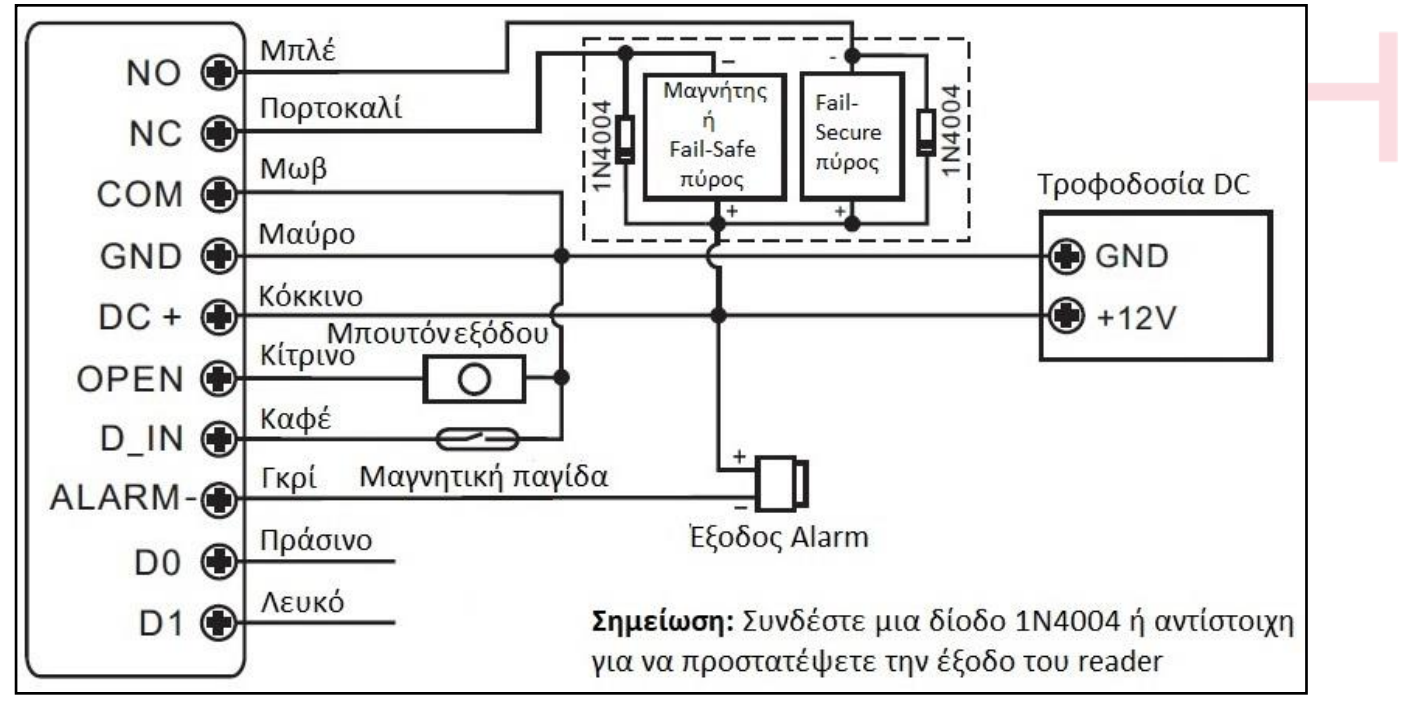

#### **12.2 ΣΥΝΔΕΣΜΟΛΟΓΙΑ WIEGAND**

Όπως είπαμε παραπάνω ο reader μπορεί να υποστηρίξει εξωτερικό reader με πρωτόκολλο Wiegand 26. Παρακάτω μπορείτε να βρείτε ένα σύντομο σχέδιο συνδεσμολογίας με κάποιο Wiegand reader.

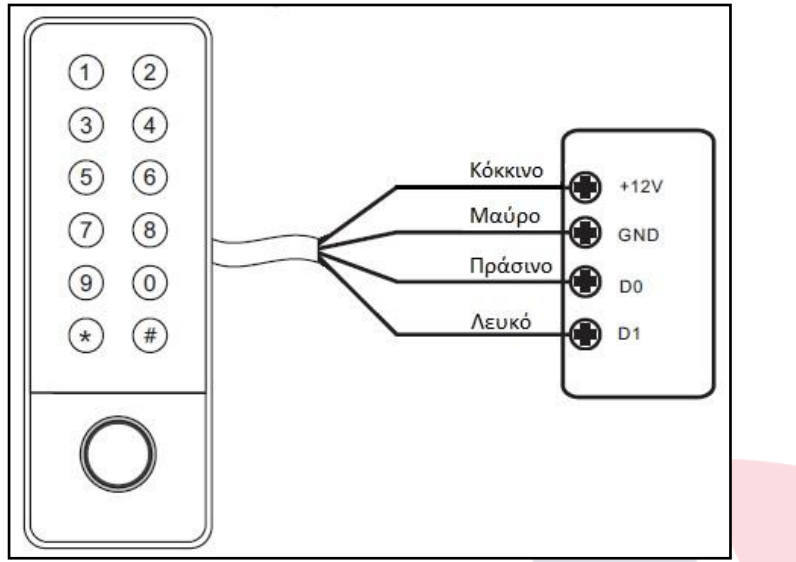

#### **13. ΔΙΑΧΕΙΡΙΣΗ ΚΑΙ ΕΛΕΓΧΟΣ ΜΕΣΩ ΤΗΣ ΕΦΑΡΜΟΓΗΣ TUYA**

Αρχικά πρέπει να κατεβάστε την εφαρμογή Tuya Smart ή την Smart Life από το Play Store ή το APP Store. Η εφαρμογή είναι δωρεάν.

#### **13.1 ΕΓΓΡΑΦΗ ΣΤΗΝ ΕΦΑΡΜΟΓΗ ΚΑΙ LOGIN**

Για να κάνετε εγγραφή πρέπει να χρησιμοποιήσετε ένα email το οποίο είναι έγκυρο και σε χρήση, ώστε να έχετε πρόσβαση στο λογαριασμό σας σε περίπτωση που πρέπει να κάνετε επαναφορά λογαριασμού.

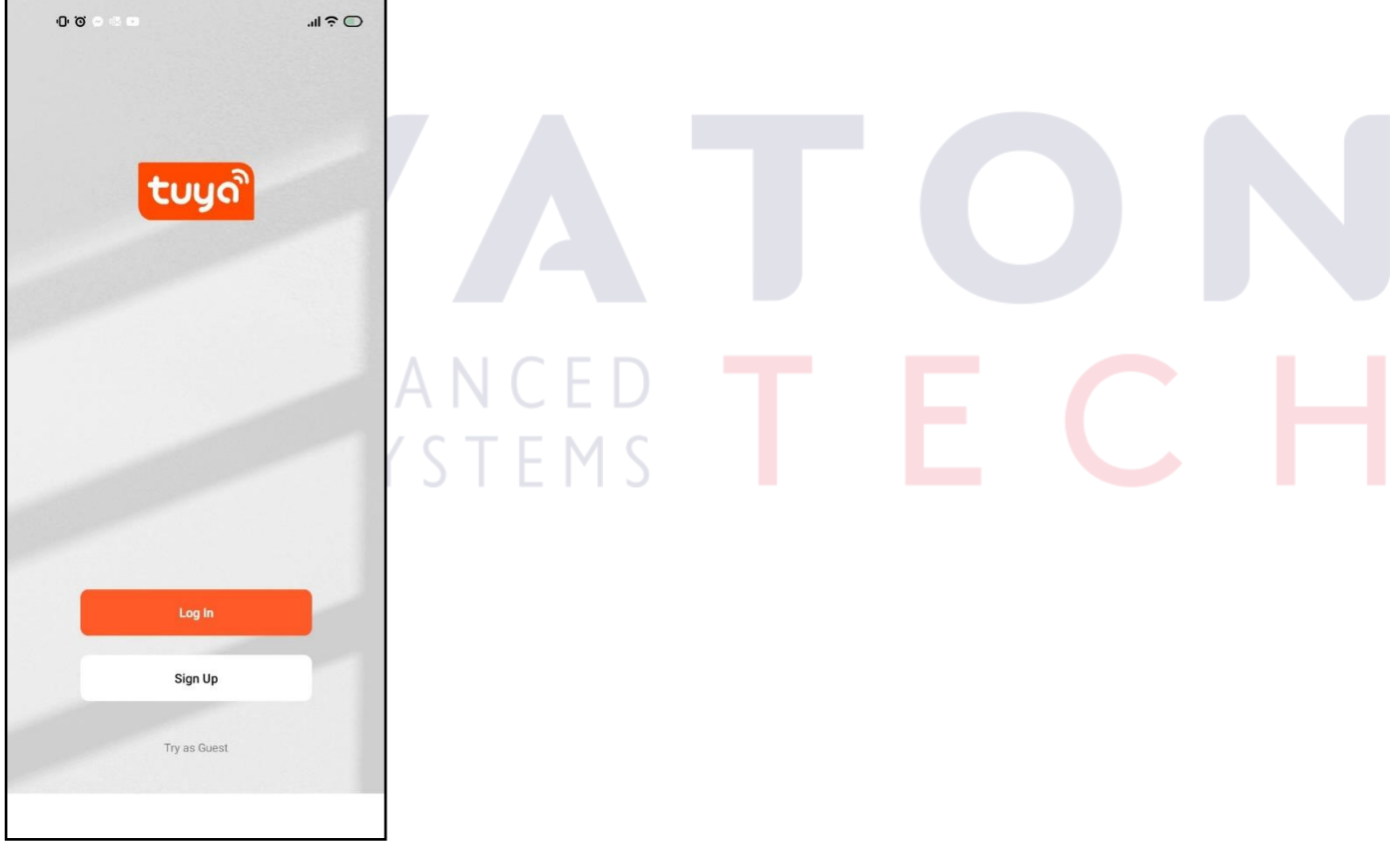

Βήμα 1. Κάνετε κλικ στην επιλογή Sign-up.

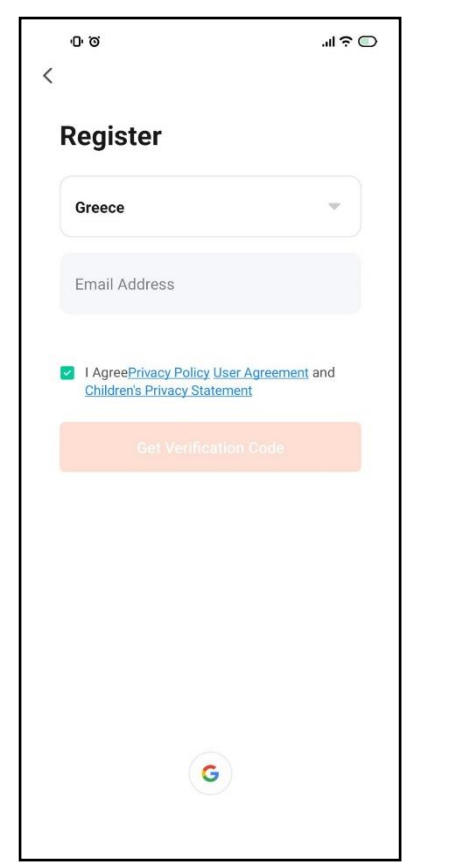

Βήμα 2. Καταχωρείτε το email σας και κάνετε κλικ στην επιλογή "Get Verification Code".

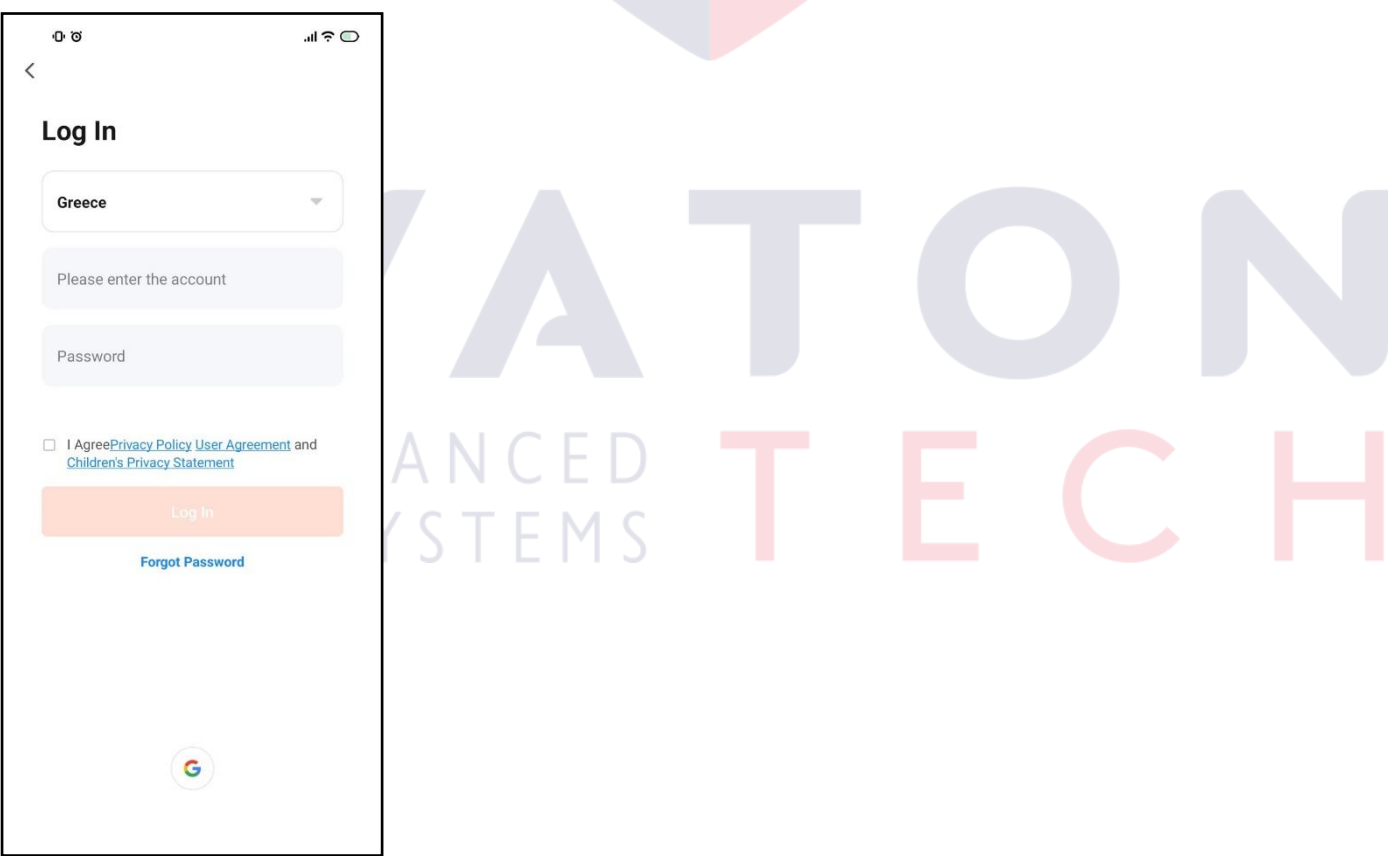

Βήμα 3. Αφού ολοκληρώσετε τη διαδικασία εγγραφής βάζετε το email σας και το κωδικό σας, τσεκάρετε την επιλογή " I Agree ….." και κάνετε κλικ στην επιλογή "Login".

#### **13.2 ΠΡΟΣΘΕΣΗ ΣΥΣΚΕΥΗΣ ΣΤΗΝ ΕΦΑΡΜΟΓΗ 13.2.1 ΠΡΟΣΘΕΣΗ ΜΕΣΩ WIFI**

Για να προσθέσετε τον reader στην εφαρμογή ακολουθείτε τα παρακάτω βήματα.

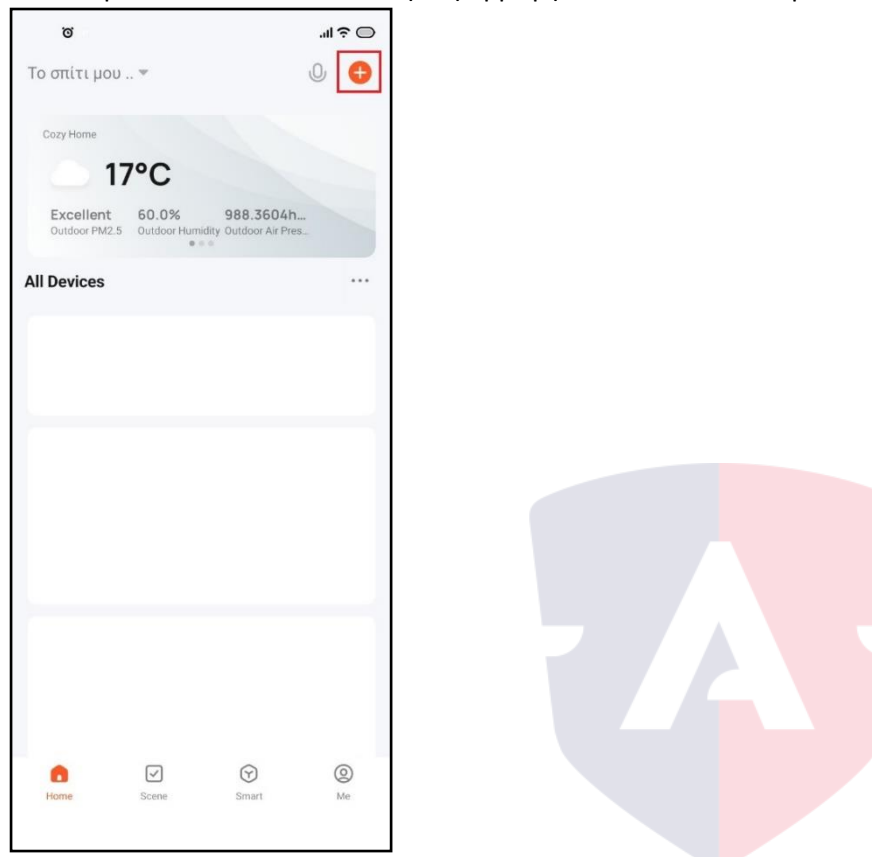

Βήμα 1. Κάνετε κλικ στο σύμβολο + που υπάρχει στην επάνω δεξιά γωνία της οθόνης και επιλέγετε το "Add Device". Για να ξεκινήσει η διαδικασία πρόσθεσης της, το κινητό θα σας ζητήσει να ενεργοποιήσετε τη πρόσβαση τοποθεσίας. Ενεργοποιήστε την για να προχωρήσετε.

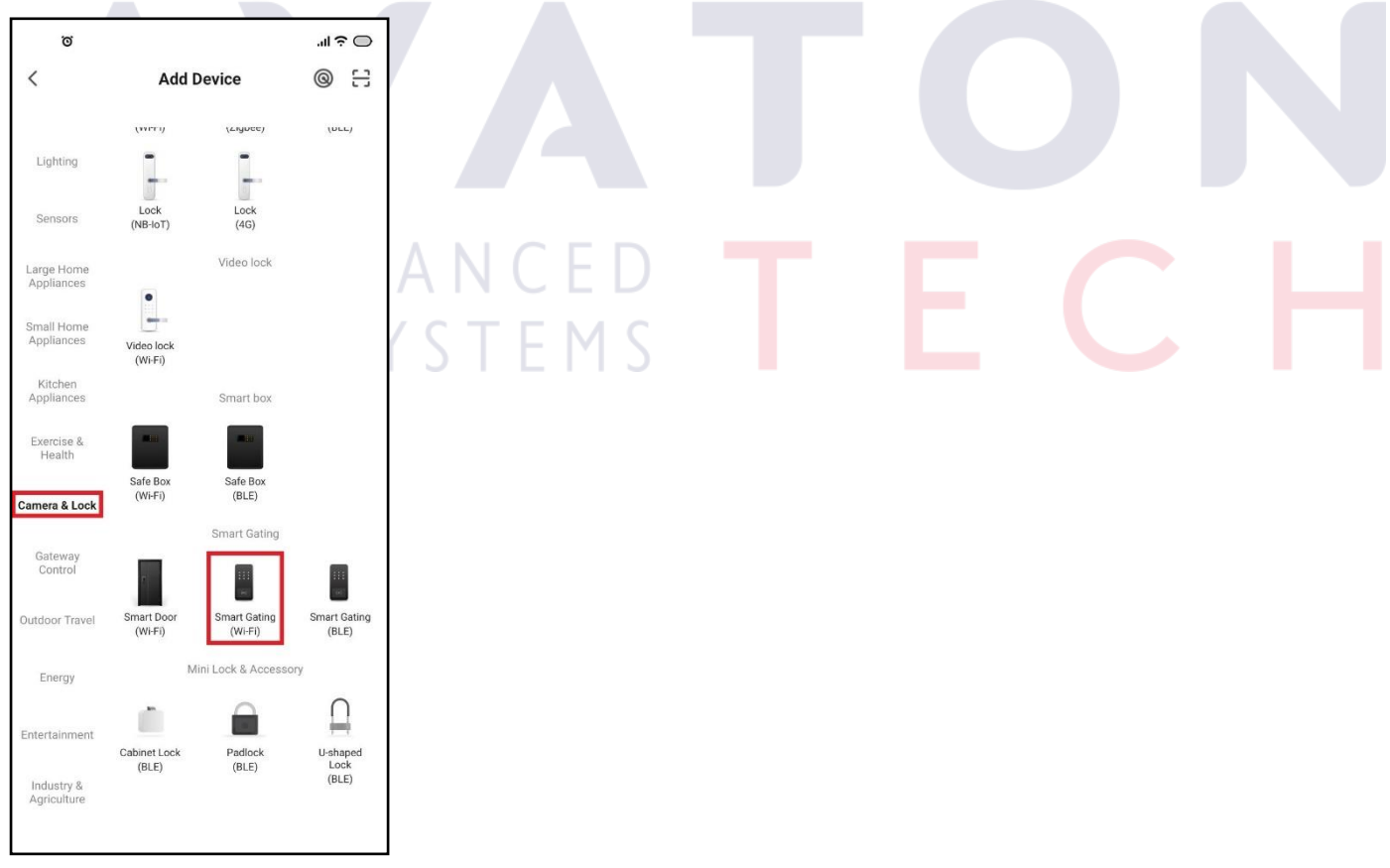

Βήμα 2. Από την κατηγορία "Camera & Lock" επιλέγετε το υλικό "Smart Gating(Wi-Fi)".

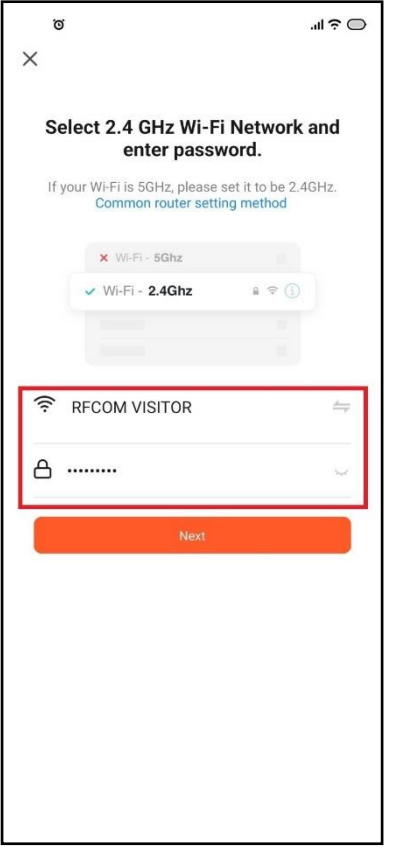

Βήμα 3. Καταχωρείτε το username(SSID) και το password του Wi-Fi δικτύου στο οποίο θέλετε να συνδεθεί η συσκευή και πατάτε το "Next".

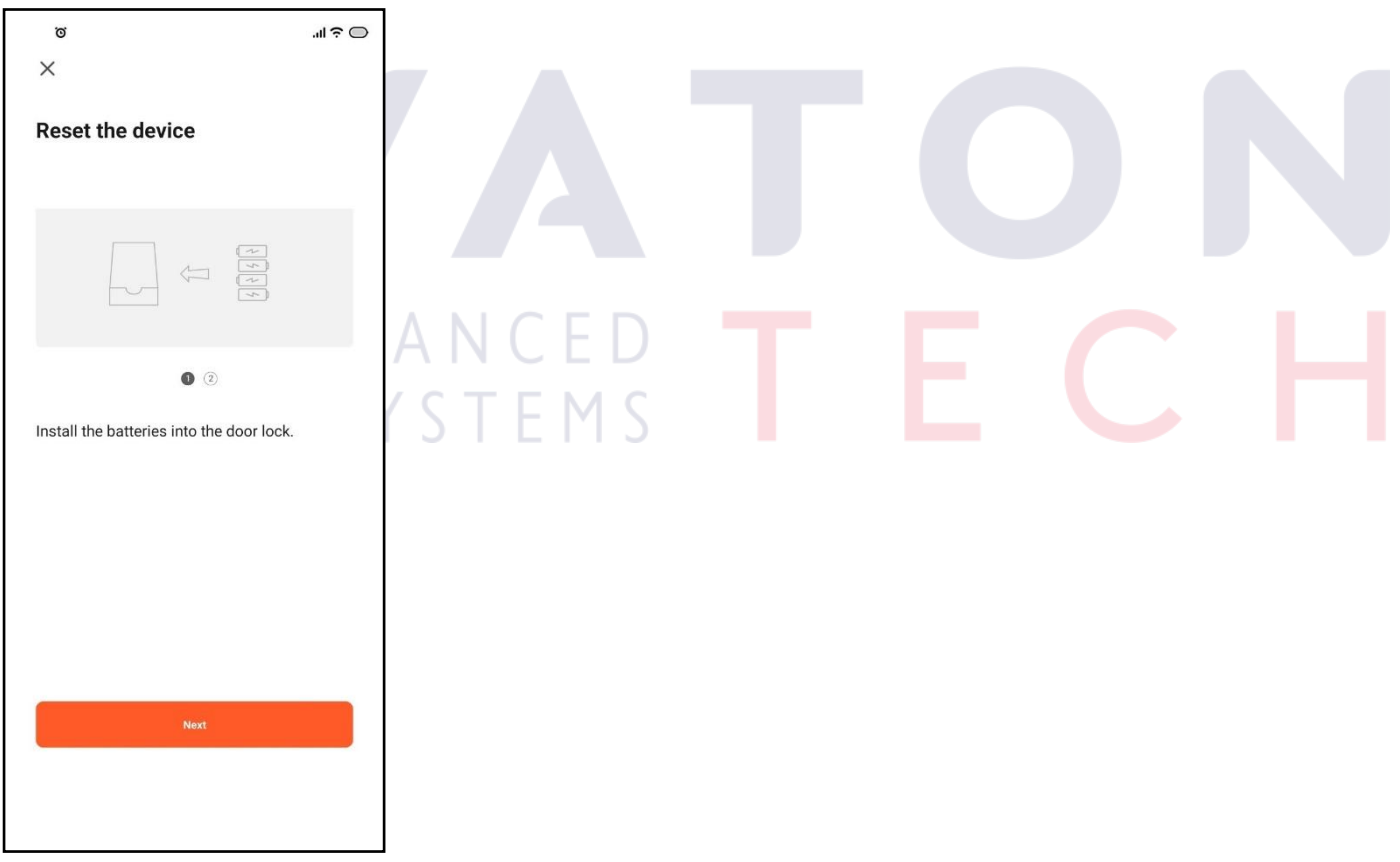

Βήμα 4. Τροφοδοτείτε τη συσκευή με 12VDC και πατάτε το "Next".

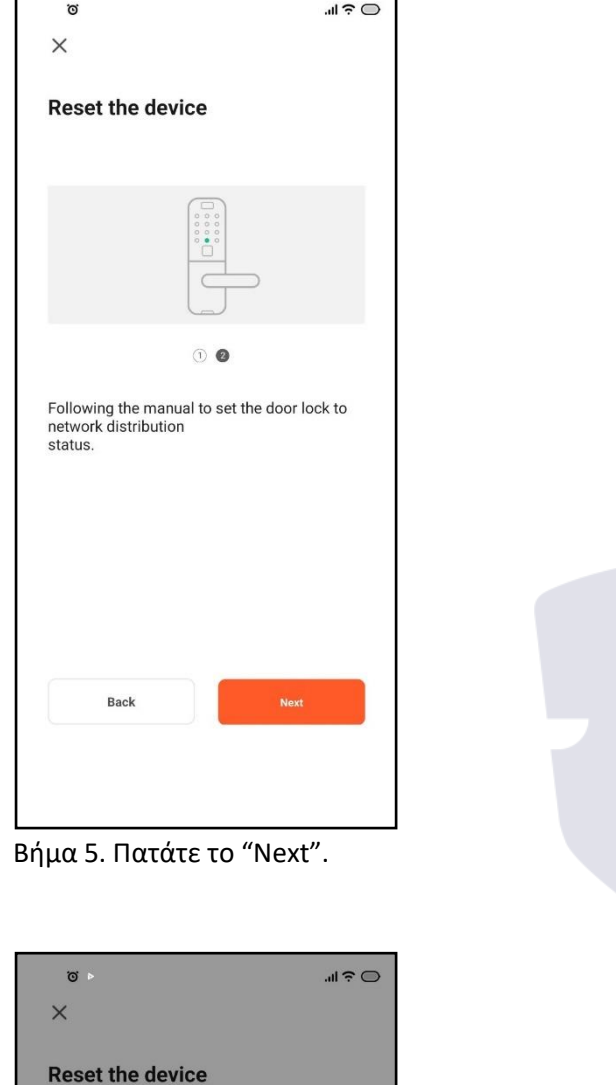

00

Following the manual to set the door lock to<br>network distribution<br>status.

Select the status of the indicator light or hear

EZ Mode g

the beep:

AP Mode

r

# ÷

Βήμα 6. Σε αυτό το σημείο αν περιμένετε λίγα δευτερόλεπτα, η εφαρμογή θα βρει τον reader αυτόματα. Αν δε τον βρει, πατήστε στην επιλογή "EZ Mode" και η εφαρμογή θα προσθέσει αυτόματα τον reader και θα εμφανιστεί και το αντίστοιχο μήνυμα επιτυχούς πρόσθεσης της συσκευής.

#### **13.2.2 ΠΡΟΣΘΕΣΗ ΜΕΣΩ BLUETOOTH**

Για να προσθέσετε τον reader στην εφαρμογή ακολουθείτε τα παρακάτω βήματα.

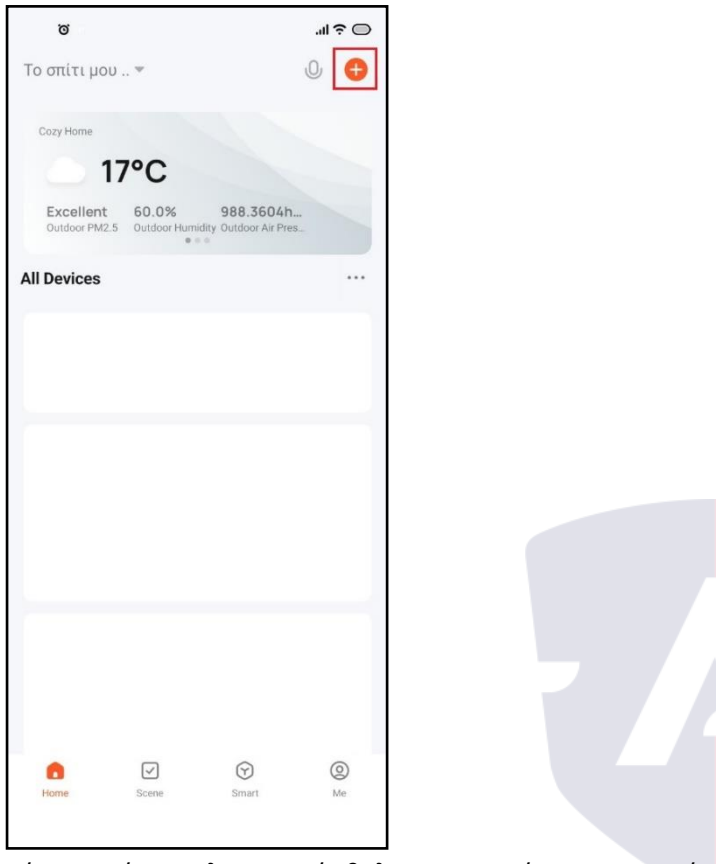

Βήμα 1. Κάνετε κλικ στο σύμβολο + που υπάρχει στην επάνω δεξιά γωνία της οθόνης και επιλέγετε το "Add Device". Για να ξεκινήσει η διαδικασία πρόσθεσης της, το κινητό θα σας ζητήσει να ενεργοποιήσετε τη πρόσβαση τοποθεσίας. Ενεργοποιήστε την για να προχωρήσετε.

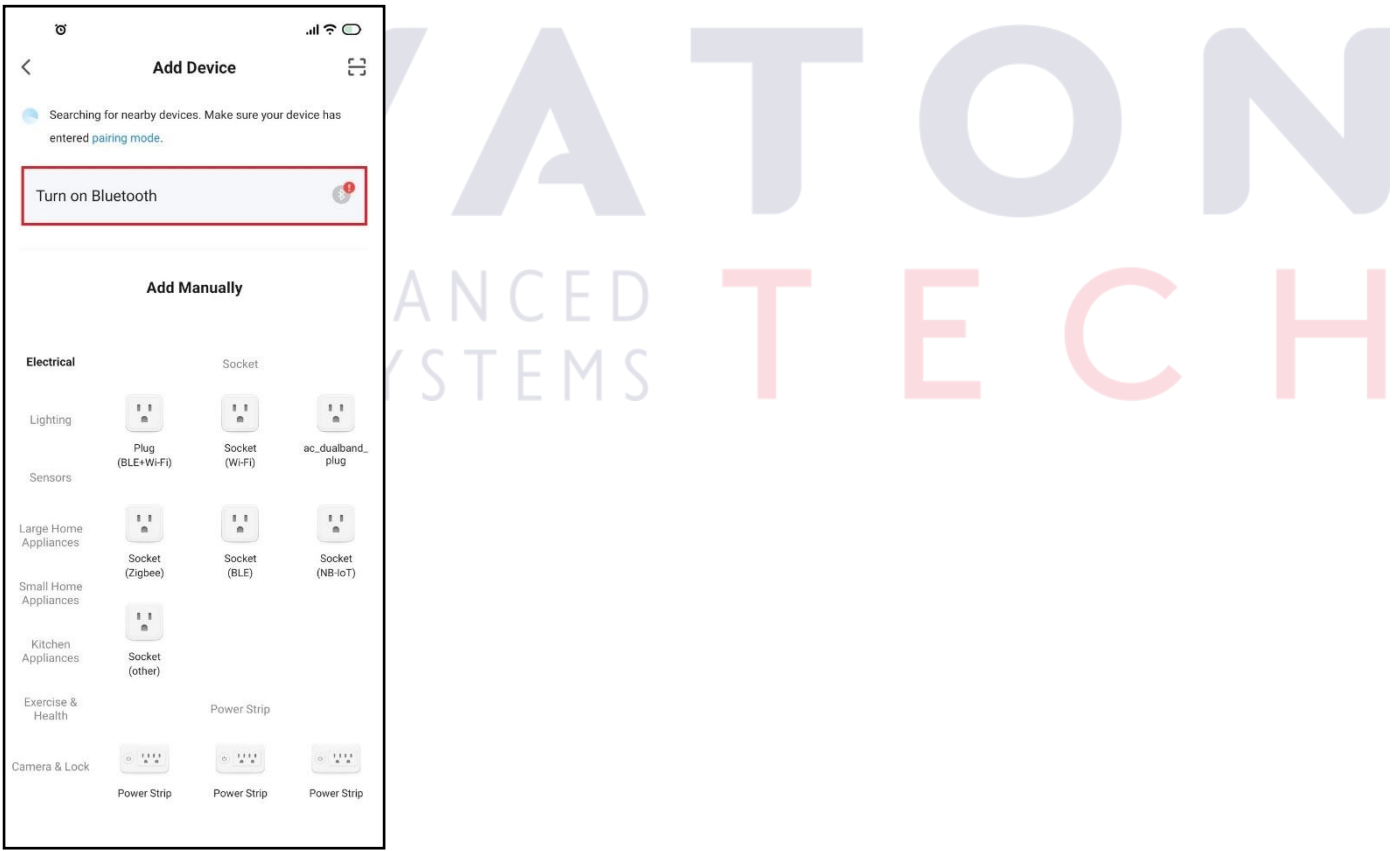

Βήμα 2. Κάνετε κλικ στην επιλογή "Turn on Bluetooth" για να ενεργοποιήσετε τη λειτουργία bluetooth του κινητού ώστε να ανιχνεύσει τον reader.

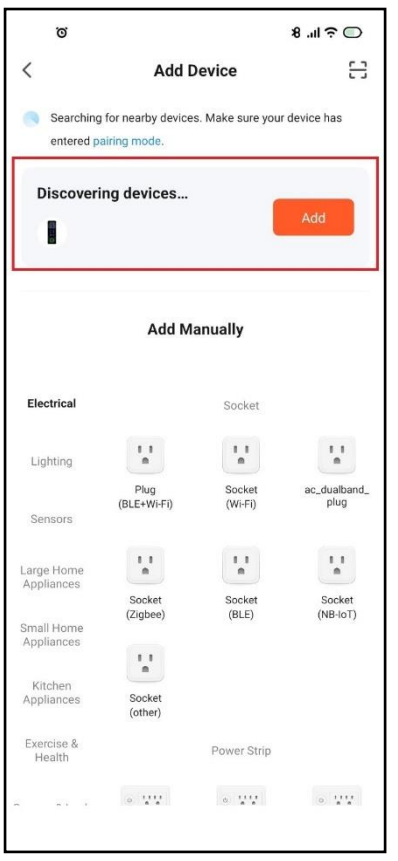

Βήμα 3. Εφόσον βρεθεί η συσκευή κάνετε κλικ στο κουμπί Add.

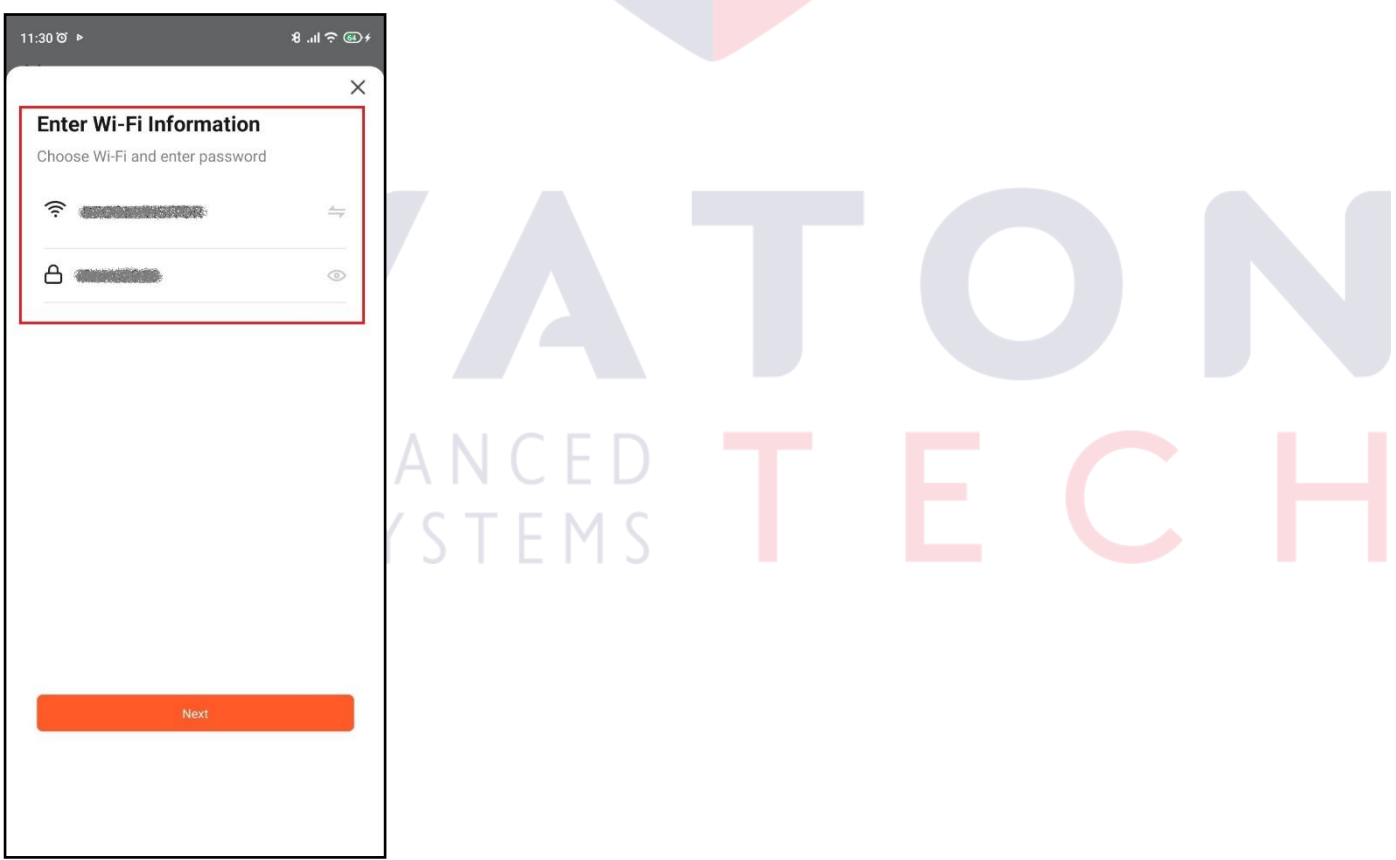

Βήμα 4. Καταχωρείτε τα στοιχεία του Wi-Fi δικτύου στο οποίο θέλετε να συνδεθεί ο reader.

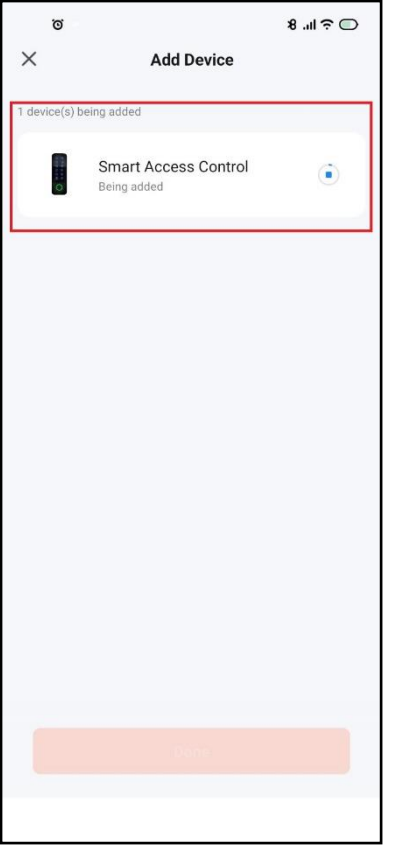

Βήμα 5. Σε αυτό το σημείο φαίνεται ότι καταχωρείται η συσκευή.

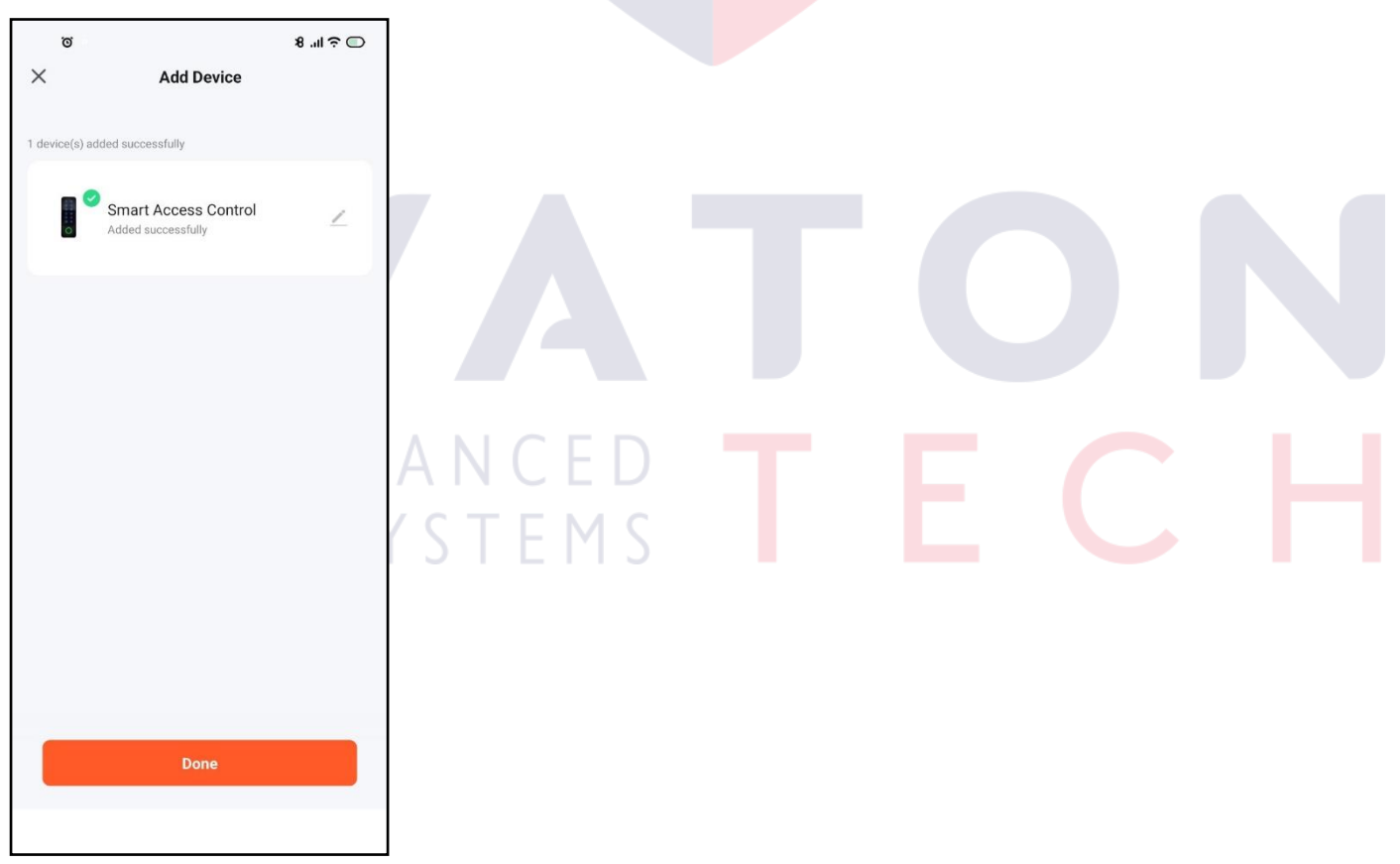

Βήμα 6. Η καταχώρηση έχει ολοκληρωθεί. Κάνετε κλικ στην επιλογή "Done".

#### **13.3 ΒΑΣΙΚΕΣ ΡΥΘΜΙΣΕΙΣ ΤΗΣ ΣΥΣΚΕΥΗΣ**

Για να έχετε πρόσβαση στις βασικές ρυθμίσεις της συσκευής ακολουθείτε τα παρακάτω βήματα.

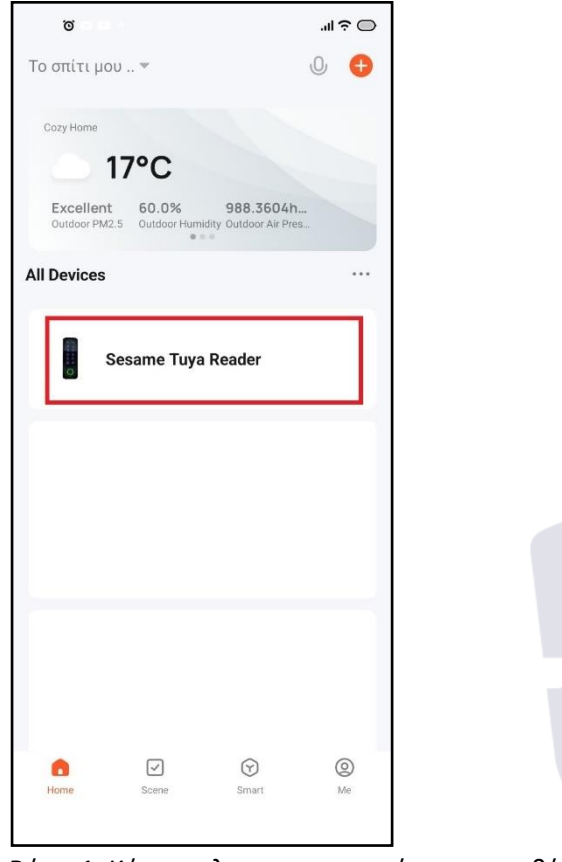

Βήμα 1. Κάνετε κλικ στη συσκευή που προσθέσατε.

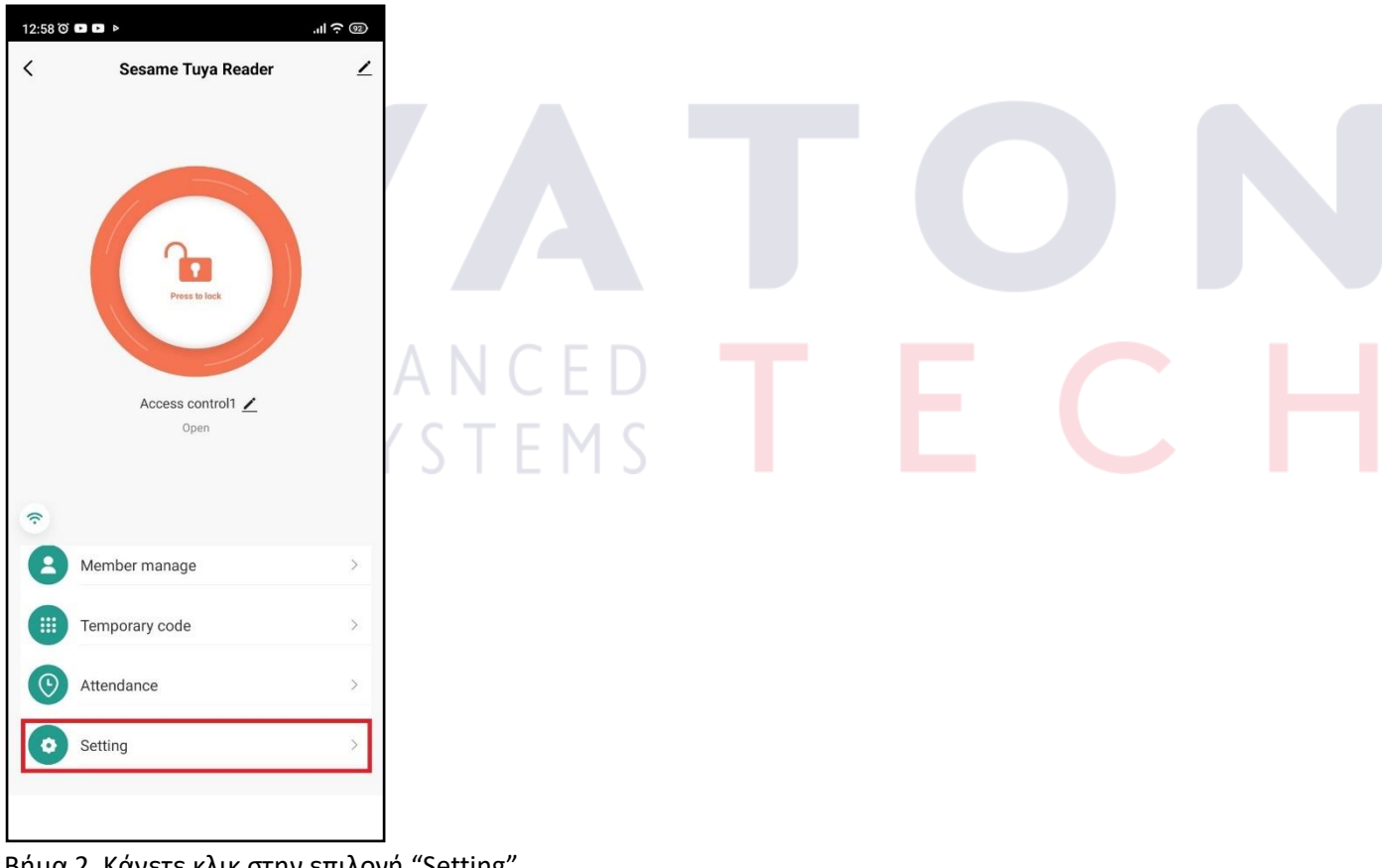

Βήμα 2. Κάνετε κλικ στην επιλογή "Setting".

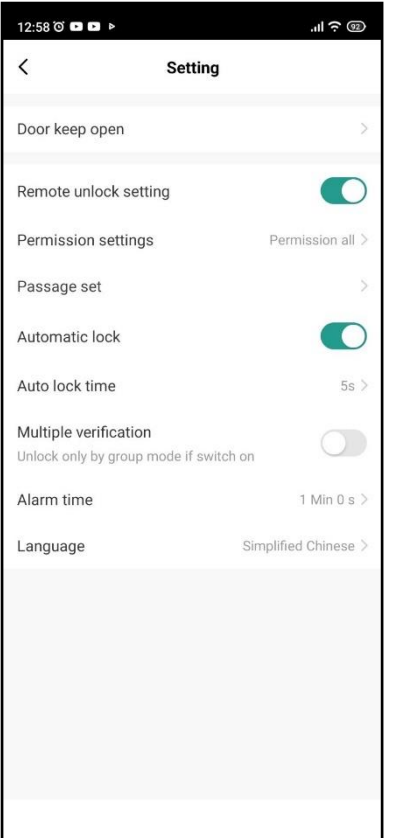

Βήμα 3. Σε αυτή την οθόνη εμφανίζονται όλες οι δυνατές ρυθμίσεις του reader.

**Remote unlock setting:** Αν απενεργοποιήσετε αυτή την επιλογή, όλοι οι χρήστες της εφαρμογής δεν θα έχουν πλέον τη δυνατότητα να ενεργοποιούν την έξοδο του reader.

**Permission settings:** Δίνει τη δυνατότητα να έχουν πρόσβαση στις ρυθμίσεις όλοι οι χρήστες ή μόνο ο admin. **Automatic lock:** Δίνει τη δυνατότητα να ρυθμίσετε την έξοδο του reader σε μονοσταθή ή δισταθή λειτουργία. Εργοστασιακά η έξοδος έχει μονοσταθή λειτουργία και ενεργοποιείται για 5 δευτερόλεπτα.

**Auto lock time:** Ρυθμίζετε το χρόνο εξόδου. Μπορεί να ρυθμιστεί από 0 έως 100 δευτερόλεπτα.

**Multiple verification:** Μπορείτε να ρυθμίσετε να ενεργοποιείτε την έξοδο μόνο με συνδυασμούς κινήσεων όπως για παράδειγμα κωδικός + κάρτα, δακτυλικό αποτύπωμα + κωδικός κτλ..

**Alarm time:** Ρυθμίζετε το χρόνο alarm(1-3 λεπτά)

### **ADVANCE** SAFETY SYSTEMS

#### **13.4 ΠΡΟΣΘΕΣΗ ΧΡΗΣΤΩΝ(ADMINISTRATORS)**

Για να προσθέσετε χρήστες με δικαιώματα administrators ακολουθείτε τη παρακάτω διαδικασία.

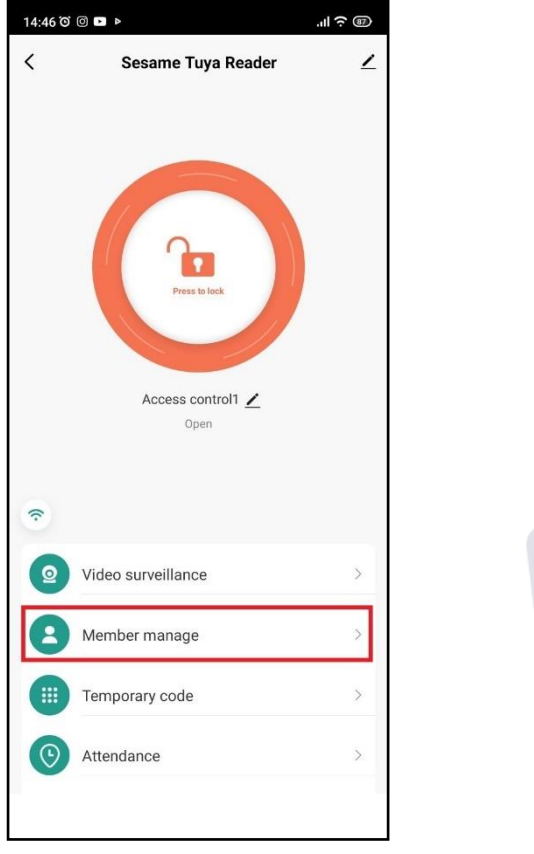

Βήμα 1. Κάνετε κλικ στην επιλογή "Member manage".

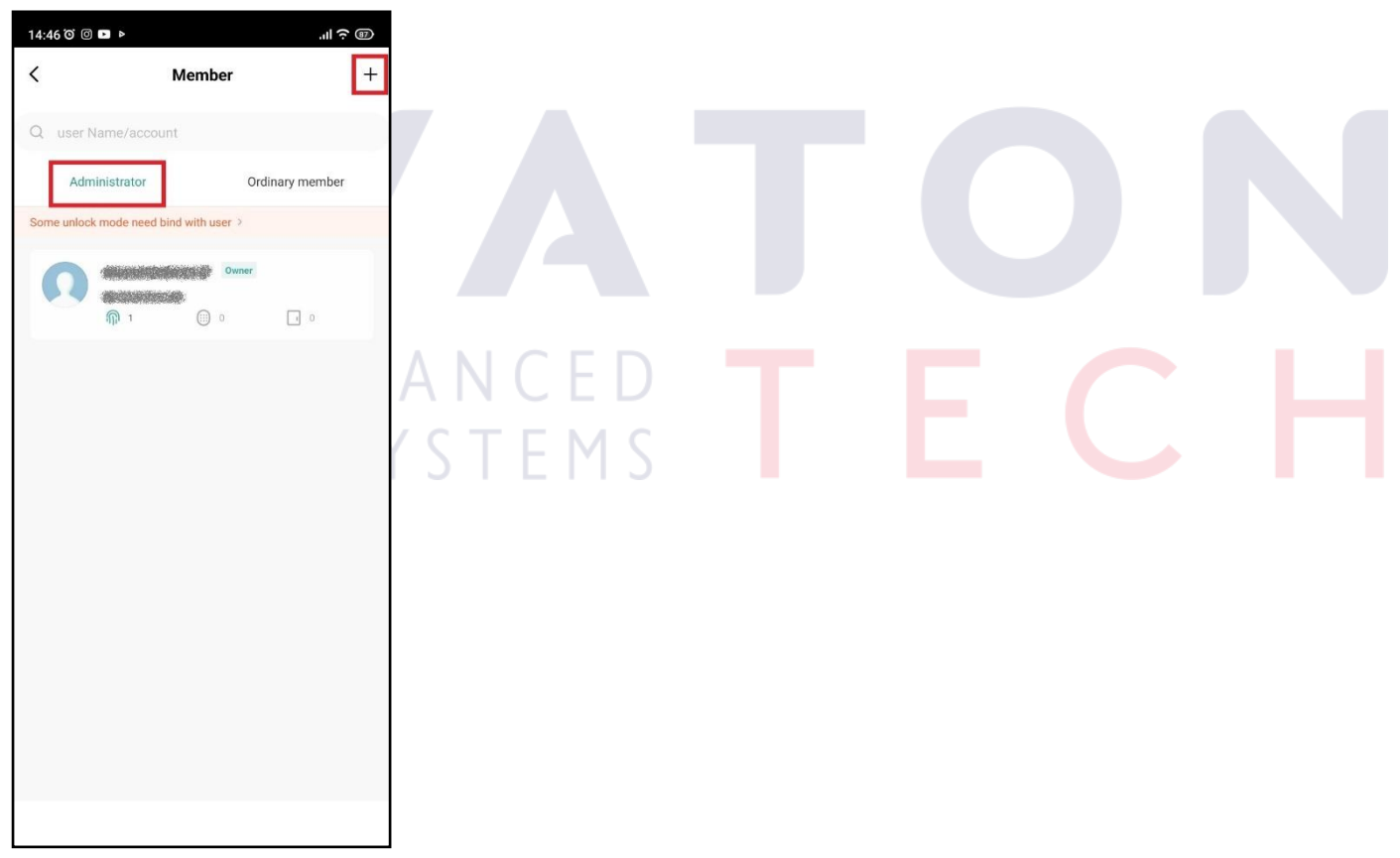

Βήμα 2. Αφού έχετε επιλέξει το πεδίο "Administrator" κάνετε κλικ στην επιλογή + που βρίσκεται στο επάνω δεξιά μέρος της οθόνης.

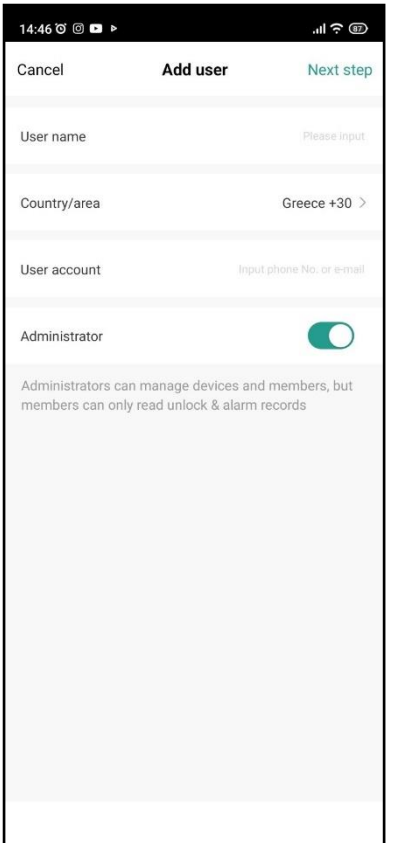

Βήμα 3. Καταχωρείτε τα στοιχεία του χρήστη-Admin που θέλετε.

**User name:** Καταχωρείτε το username του χρήστη

**Country/area:** Δηλώνετε Greece +30

**User account:** Δηλώνετε το email του χρήστη

**Administrator:** Εφόσον πρόκειται για χρήστη-admin το έχετε τσεκαρισμένο.(Οι administrators έχουν το δικαίωμα να διαχειριστούν συσκευές και χρήστες, ενώ οι απλοί χρήστες μόνο να δουν συμβάντα).

Τέλος, κάνετε κλικ στην επιλογή "Next step" ώστε να ολοκληρωθεί η πρόσθεση του χρήστη.

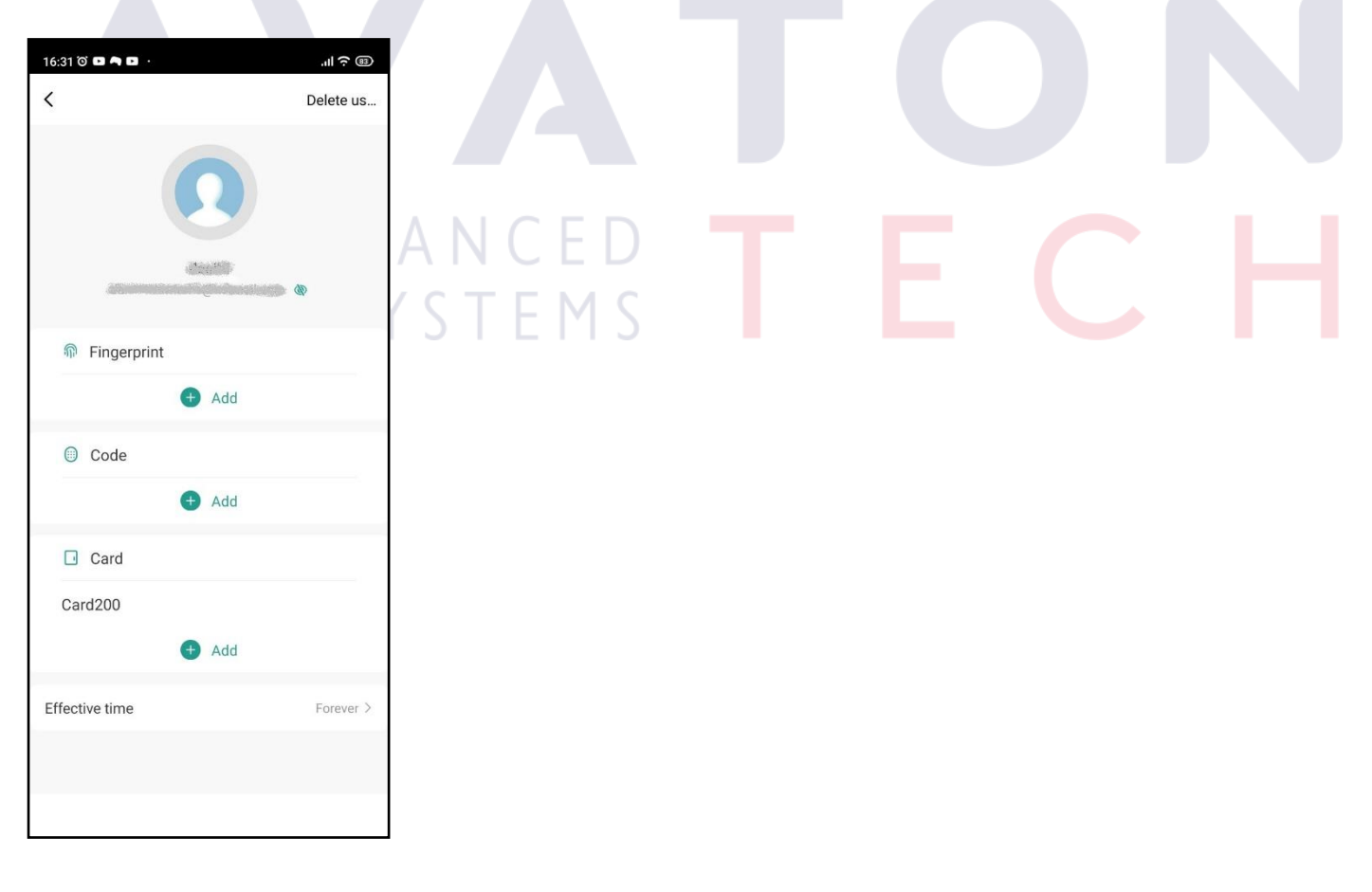

Βήμα 4. Στη νέα εικόνα που θα εμφανιστεί μπορείτε να καταχωρήσετε στο χρήστη το δακτυλικό του αποτύπωμα(τρεις φορές σάρωση για να καταχωρηθεί), το κωδικό του, και το tag του. Επίσης από την επιλογή "Effective time" μπορείτε να ορίσετε στο χρήστη κάποιο χρονοδιάγραμμα πρόσβασης όπως επίσης να του δώσετε πρόσβαση και συγκεκριμένες ώρες ανά ημέρα.

#### **13.5 ΠΡΟΣΘΕΣΗ ΧΡΗΣΤΩΝ(ORDINARY MEMBERS)**

Για να προσθέσετε απλούς χρήστες ακολουθείτε τη παρακάτω διαδικασία.

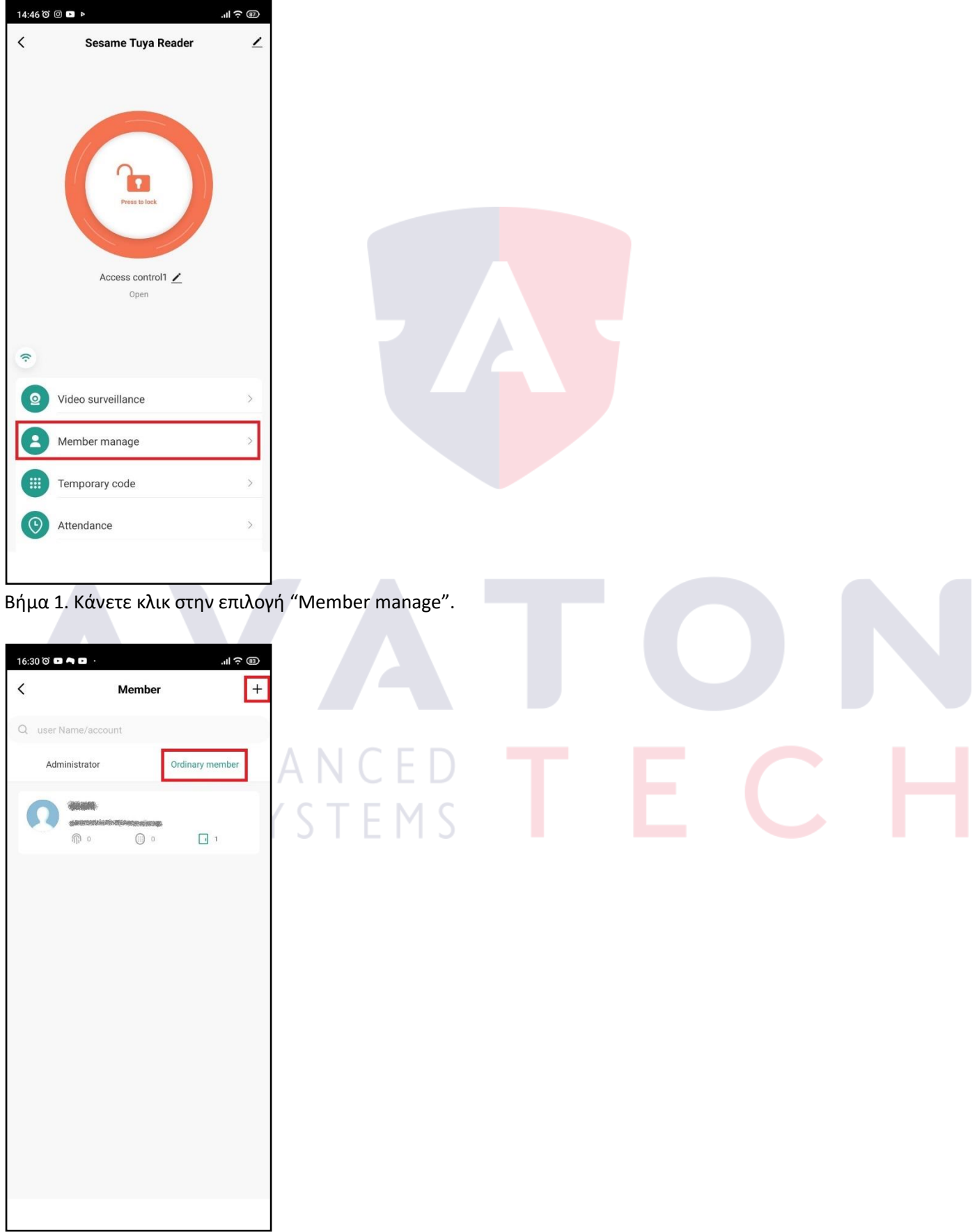

Βήμα 2. Αφού έχετε επιλέξει το πεδίο "Ordinary member" κάνετε κλικ στην επιλογή + που βρίσκεται στο επάνω δεξιά μέρος της οθόνης.

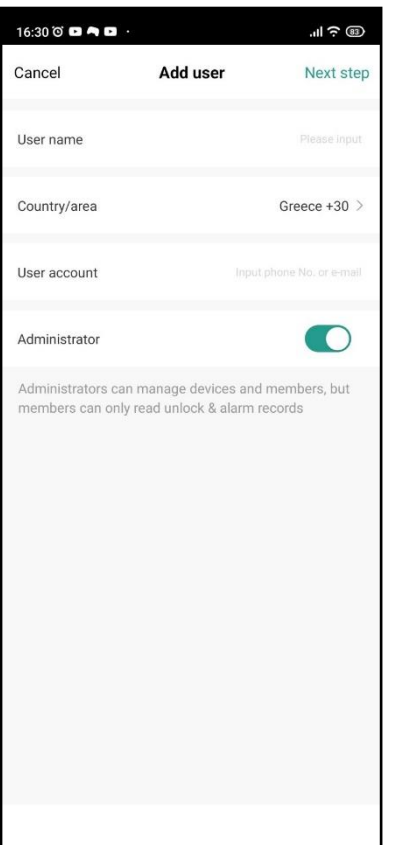

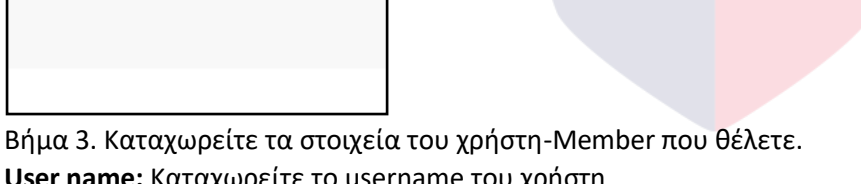

**User name:** Καταχωρείτε το username του χρήστη **Country/area:** Δηλώνετε Greece +30

**User account:** Δηλώνετε το email του χρήστη

**Administrator:** Εφόσον πρόκειται για χρήστη-admin το έχετε τσεκαρισμένο.(Οι administrators έχουν το δικαίωμα να διαχειριστούν συσκευές και χρήστες, ενώ οι απλοί χρήστες μόνο να δουν συμβάντα).

Τέλος, κάνετε κλικ στην επιλογή "Next step" ώστε να ολοκληρωθεί η πρόσθεση του χρήστη.

ADVANCE SAFETY SYSTEMS

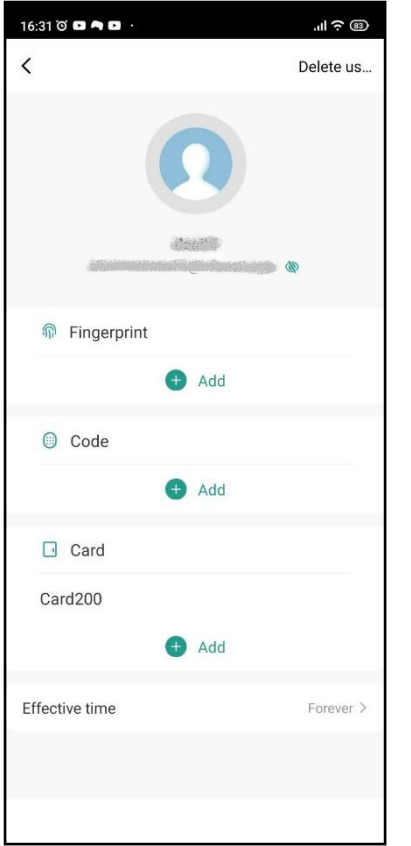

Βήμα 4. Στη νέα εικόνα που θα εμφανιστεί μπορείτε να καταχωρήσετε στο χρήστη το δακτυλικό του αποτύπωμα(τρεις φορές σάρωση για να καταχωρηθεί), το κωδικό του, και το tag του. Επίσης από την επιλογή "Effective time" μπορείτε να ορίσετε στο χρήστη κάποιο χρονοδιάγραμμα πρόσβασης όπως επίσης να του δώσετε πρόσβαση και συγκεκριμένες ώρες ανά ημέρα.

#### **13.6 ΔΙΑΓΡΑΦΗ ΧΡΗΣΤΩΝ**

Για να διαγράψετε ένα χρήστη ακολουθείτε τα παρακάτω βήματα.

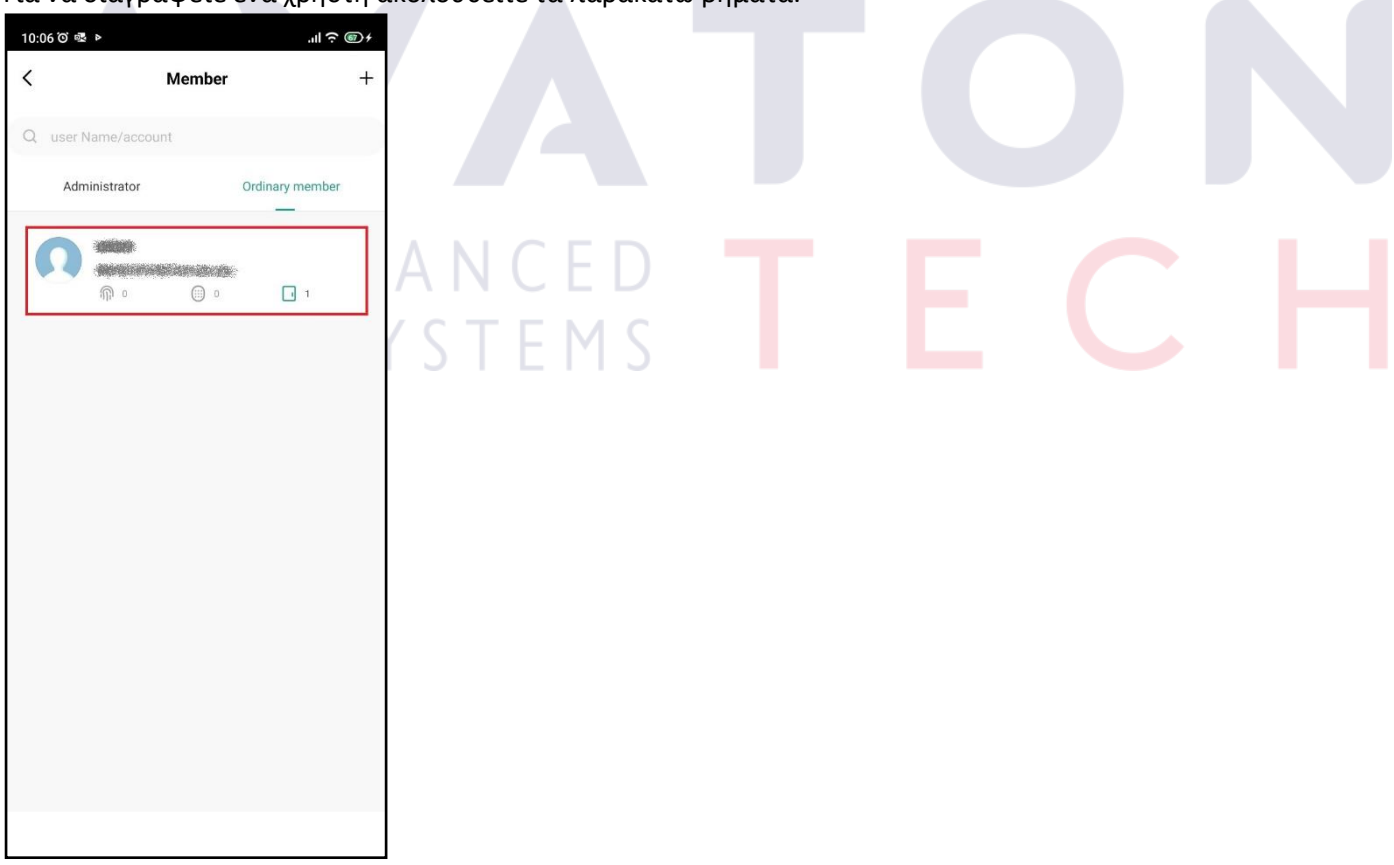

Βήμα 1. Από τη λίστα των χρηστών επιλέξτε ποιόν χρήστη θέλετε να διαγράψετε.

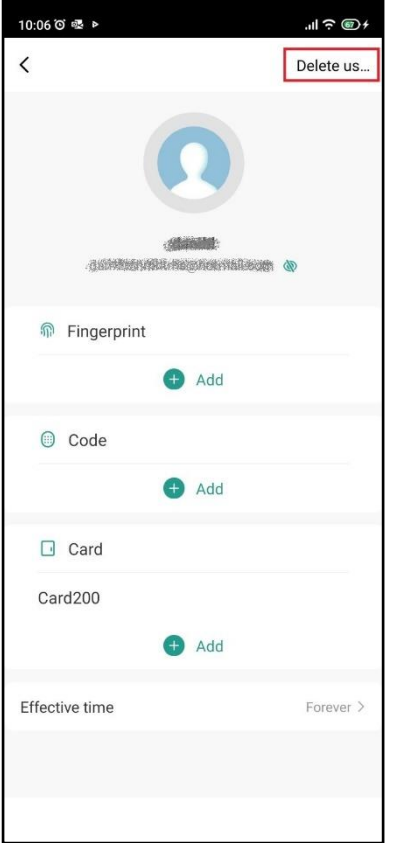

Βήμα 2. Αφού τον έχετε επιλέξει τον χρήστη, κάνετε κλικ στην επιλογή "Delete user" που βρίσκεται στο επάνω δεξιά μέρος της οθόνης.

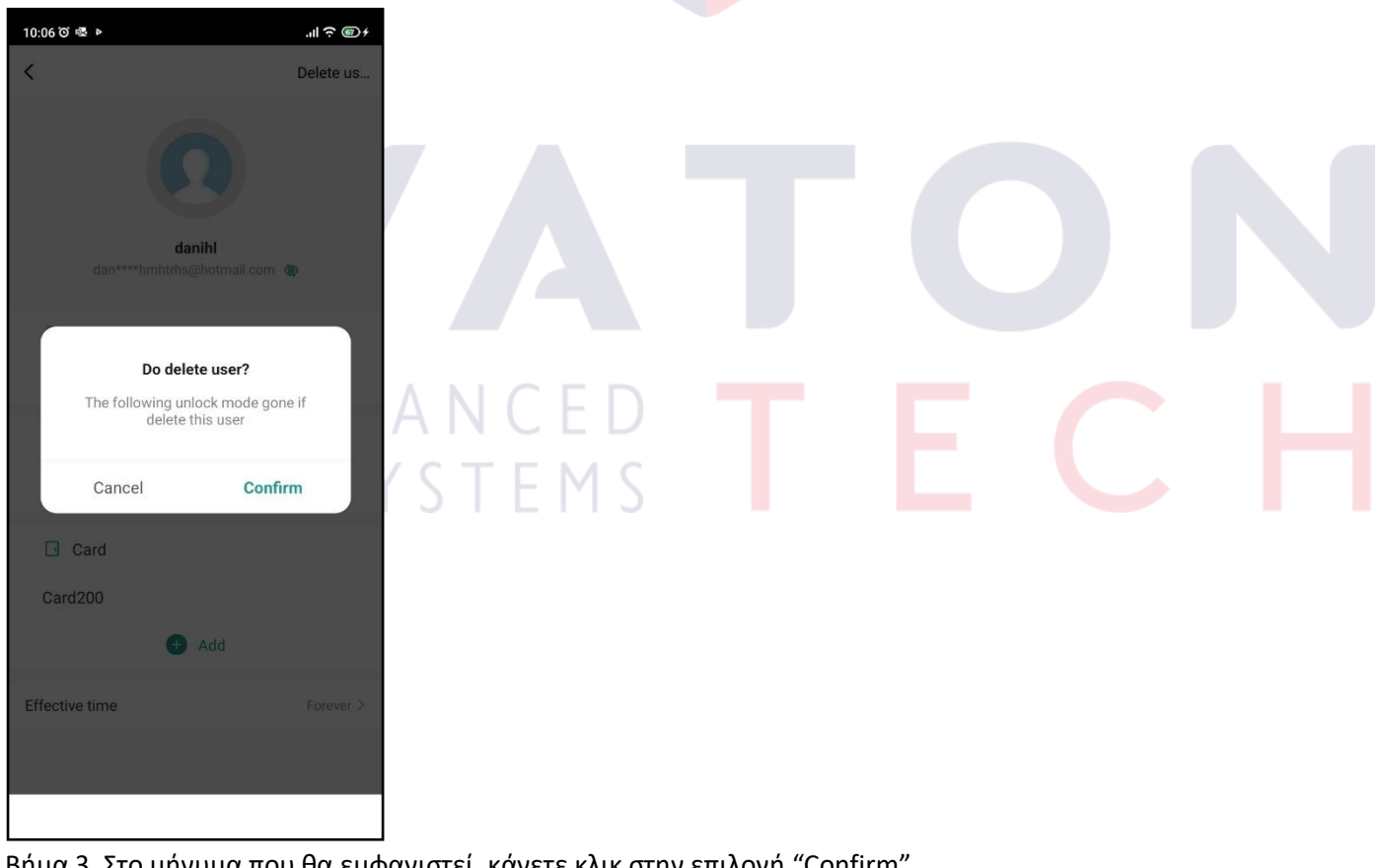

Βήμα 3. Στο μήνυμα που θα εμφανιστεί, κάνετε κλικ στην επιλογή "Confirm".

#### **13.7 ΚΑΤΑΧΩΡΗΣΗ TEMPORARY CODE(ΠΡΟΣΩΡΙΝΟΥ ΚΩΔΙΚΟΥ)**

Στο reader έχετε τη δυνατότητα να προσθέσετε προσωρινούς κωδικούς για να δώσετε σε κάποιον επισκέπτη ή χρήστη για να ένα μικρό χρονικό διάστημα ή για μία χρήση μόνο. Αφότου δημιουργήσετε το κωδικό μπορείτε να τον στείλετε στον εκάστοτε χρήστη με email ή με SMS.

#### **13.7.1 ΠΡΟΣΩΡΙΝΟΣ ΚΩΔΙΚΟΣ ΓΙΑ ΕΠΑΝΑΛΑΜΒΑΝΟΜΕΝΗ ΧΡΗΣΗ(CYCLICITY)**

Αν θέλετε να προσθέσετε ένα προσωρινό κωδικό για να χρησιμοποιηθεί για ένα χρονικό διάστημα ακολουθείτε τα παρακάτω βήματα.

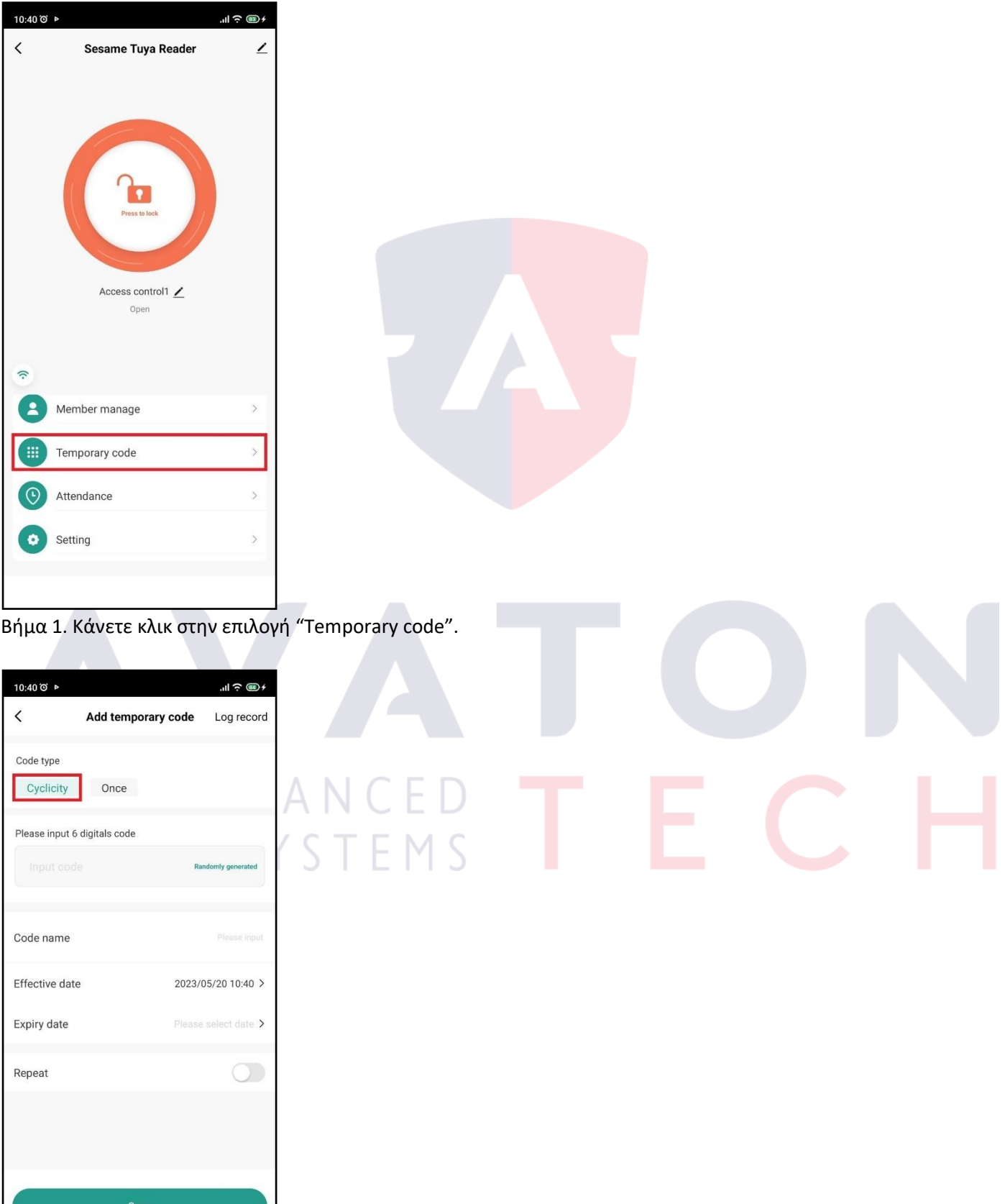

Βήμα 2. Αρχικά τσεκάρετε την επιλογή "Cyclicity" που βρίσκεται στο κόκκινο πλαίσιο.

Καταχωρείτε τον 6-ψήφιο κωδικό που θέλετε να αναθέσετε ή κάνετε κλικ την επιλογή "Randomly password" για να παράγει η εφαρμογή έναν τυχαίο κωδικό.

**Code name:** Καταχωρείτε το όνομα του χρήστη.

**Effective date:** Δηλώνετε την ημερομηνία και ώρα έναρξης του χρονικού διαστήματος που θα έχει πρόσβαση ο χρήστης.

**Expiry date:** Δηλώνετε την ημερομηνία και ώρα λήξης του χρονικού διαστήματος που θα έχει πρόσβαση ο χρήστης. **Repeat:** Αν ενεργοποιήσετε τη λειτουργία "Repeat", μπορείτε να ρυθμίσετε συγκεκριμένες ώρες πρόσβασης για το χρονικό διάστημα που έχετε ρυθμίσει.

Τέλος κάνετε κλικ στην επιλογή "Save".

SAFFTY SY

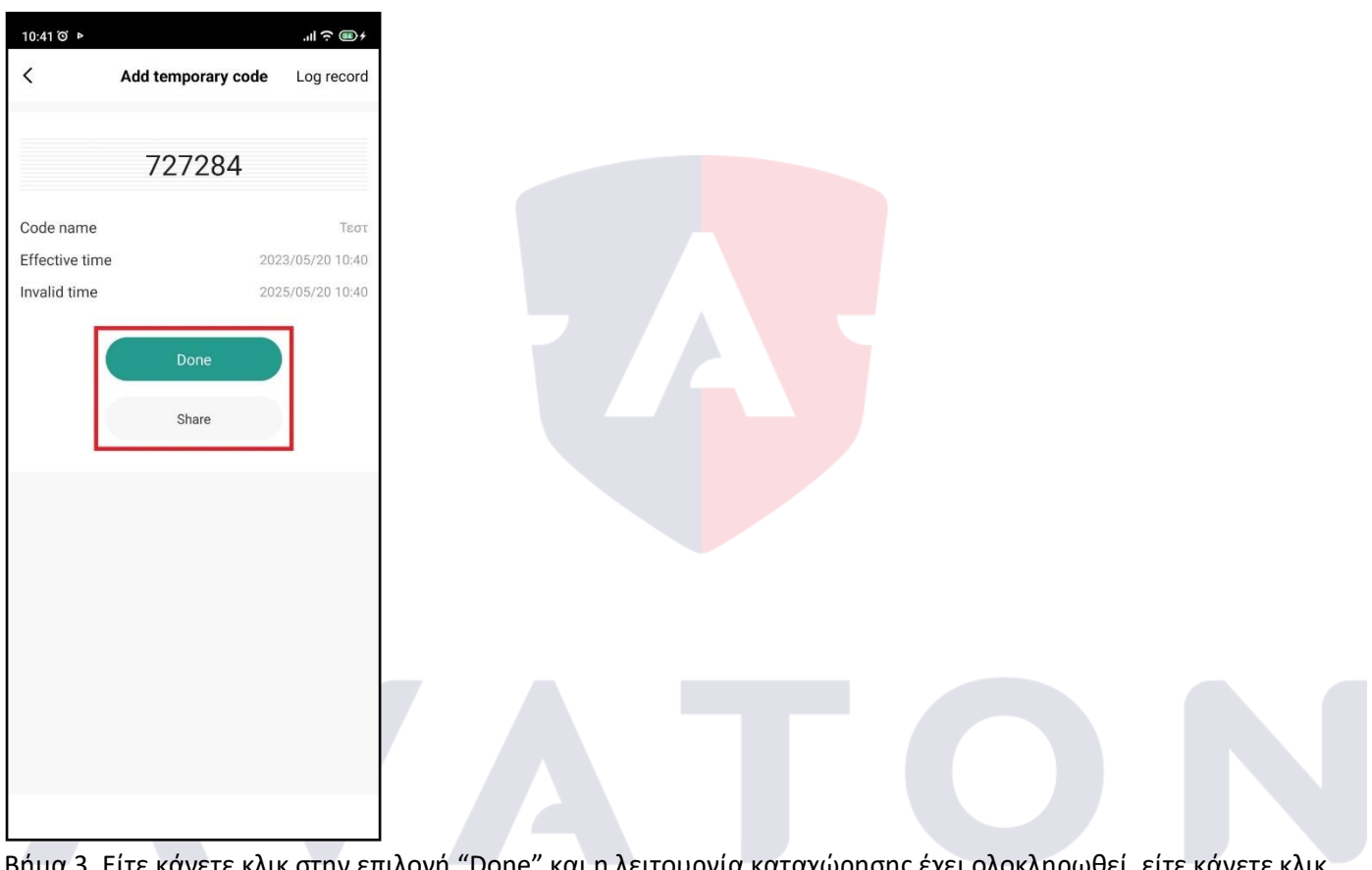

Βήμα 3. Είτε κάνετε κλικ στην επιλογή "Done" και η λειτουργία καταχώρησης έχει ολοκληρωθεί, είτε κάνετε κλικ στην επιλογή "Share" για να στείλετε το κωδικό με τις πληροφορίες για το χρονικό διάστημα πρόσβασης στο χρήστη.

F M

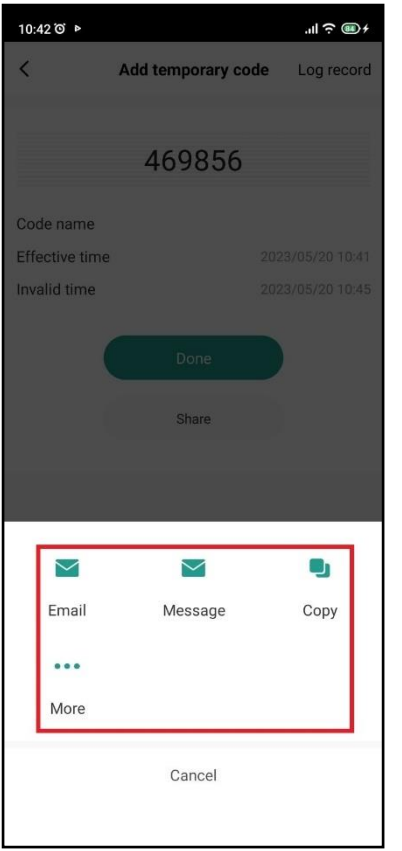

Βήμα 4. Αν έχετε επιλέξει το "Share" σε αυτό το βήμα εμφανίζονται οι τρόποι αποστολής των πληροφοριών του χρήστη.

#### **13.7.2 ΠΡΟΣΩΡΙΝΟΣ ΚΩΔΙΚΟΣ ΓΙΑ ΜΙΑ ΧΡΗΣΗ(ONCE)**

Αν θέλετε να προσθέσετε ένα προσωρινό κωδικό για να χρησιμοποιηθεί μόνο για μια φορά μέσα στις επόμενες 6 ώρες ακολουθείτε τα παρακάτω βήματα.

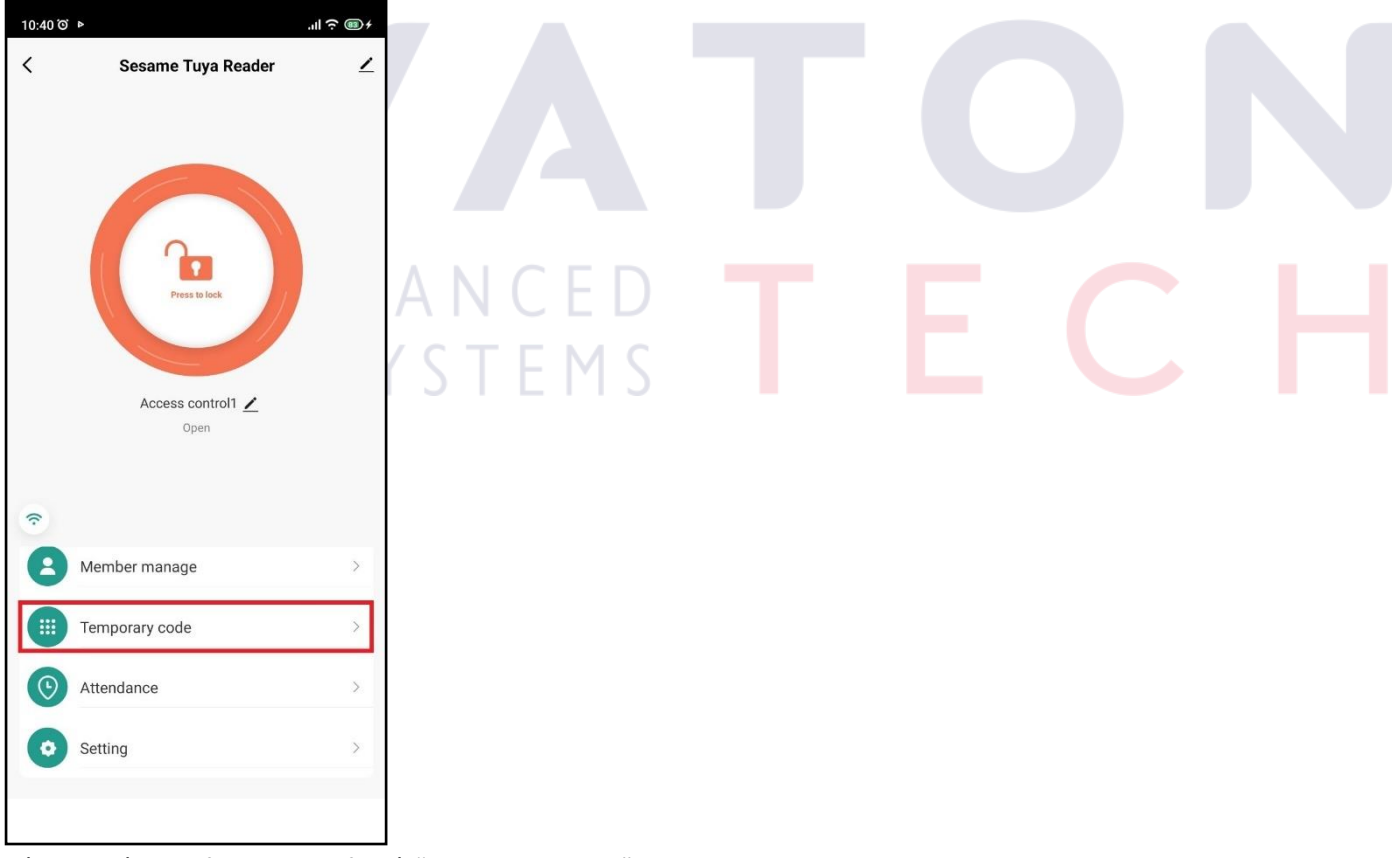

Βήμα 1. Κάνετε κλικ στην επιλογή "Temporary code".

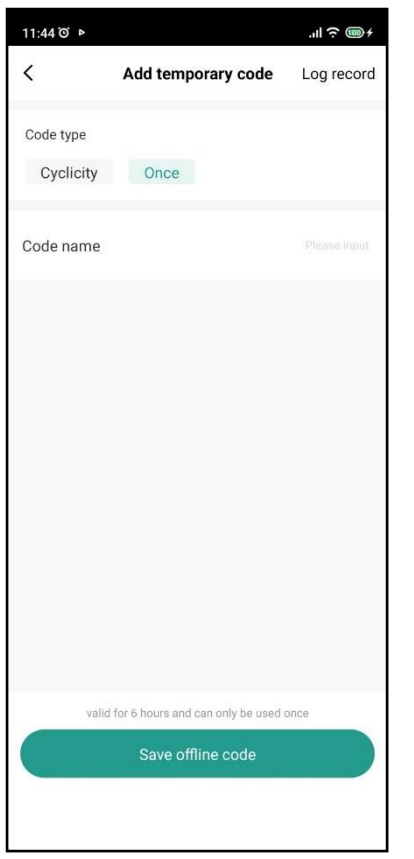

Βήμα 2. Αρχικά τσεκάρετε την επιλογή "Once". **Code name:** Καταχωρείτε το όνομα του χρήστη. Κάνετε κλικ στην επιλογή "Save offline code".

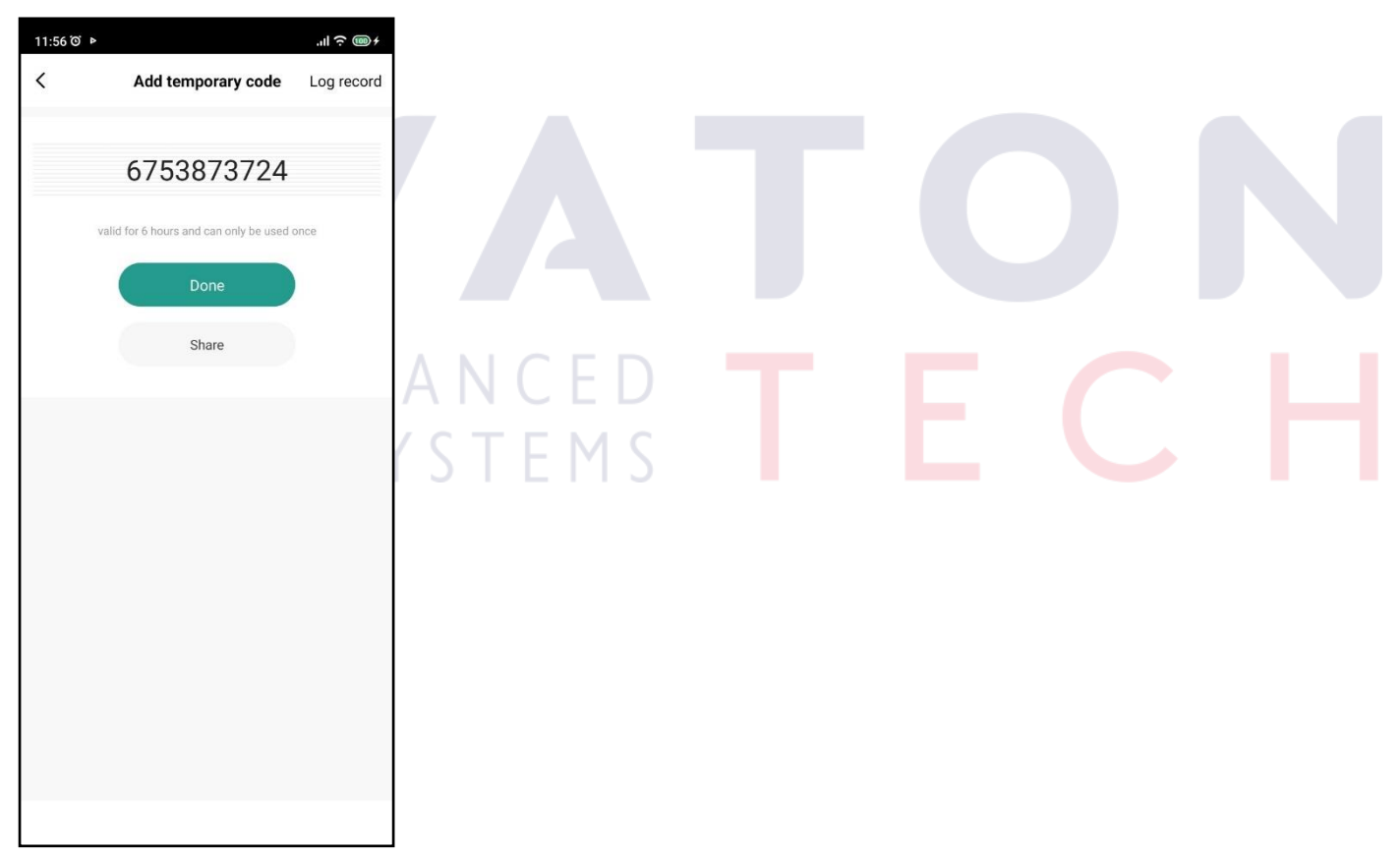

Βήμα 3. Η εφαρμογή έχει δημιουργήσει αυτόματα ένα κωδικό.

Όπως και παραπάνω είτε πατάτε το "Done" για να ολοκληρωθεί η διαδικασία είτε το "Share" για να στείλετε το κωδικό στο χρήστη μέσω email.

#### **13.8 ΑΡΧΕΙΟ ΣΥΜΒΑΝΤΩΝ**

Μέσω της εφαρμογής μπορείτε να ελέγξετε το αρχείο συμβάντων της συσκευής.

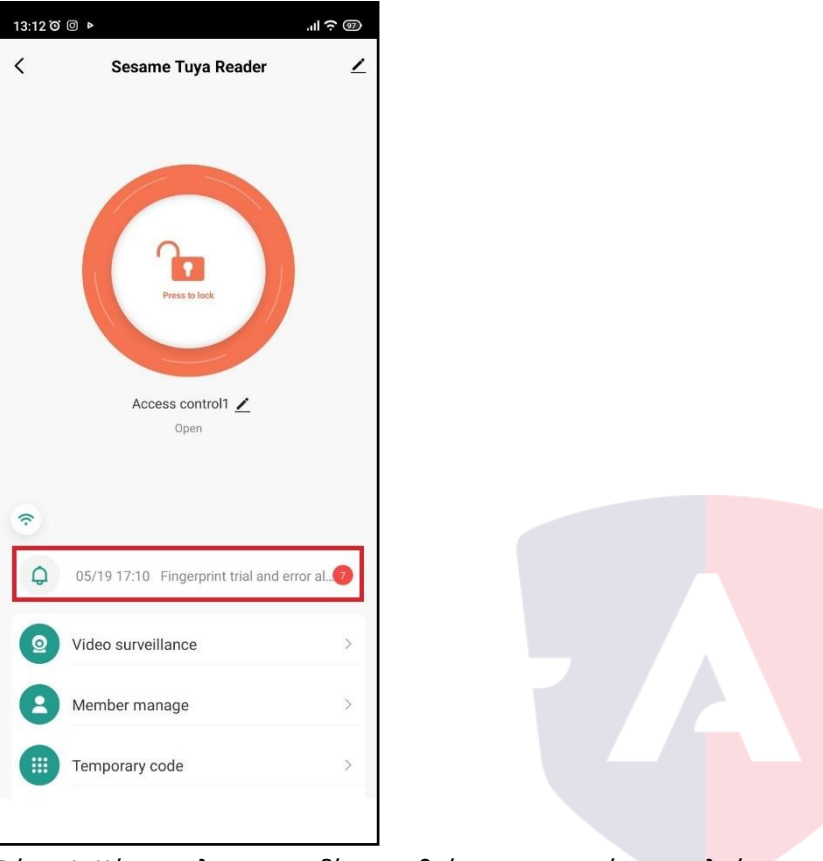

Βήμα 1. Κάνετε κλικ στο πεδίο που βρίσκεται στο κόκκινο πλαίσιο.

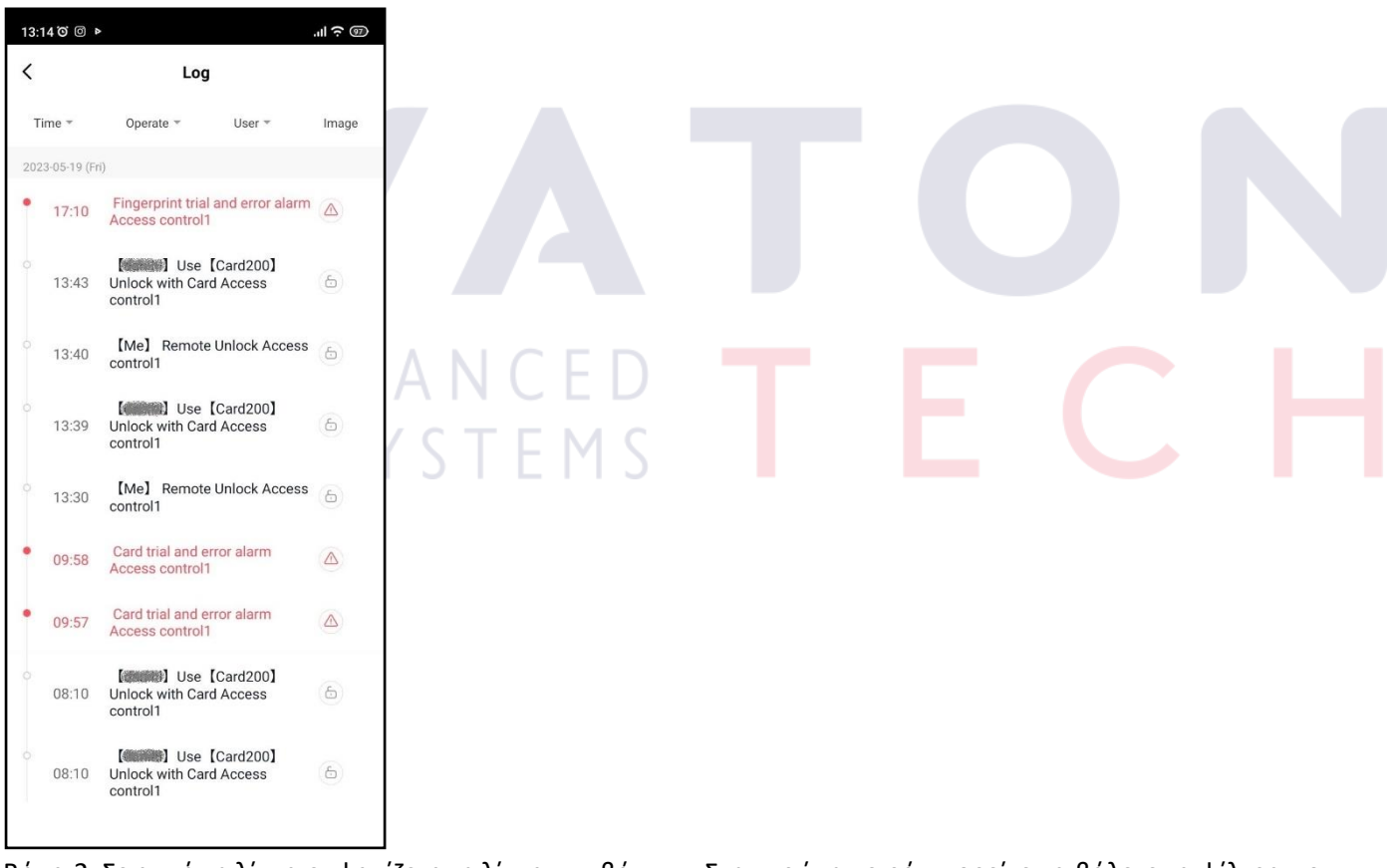

Βήμα 2. Σε αυτή τη λίστα εμφανίζεται η λίστα συμβάντων. Στην πρώτη σειρά μπορείτε να βάλετε τα φίλτρα που θέλετε για να εμφανιστούν τα συμβάντα που επιθυμείτε.

#### **13.8 ΔΙΑΓΡΑΦΗ ΣΥΣΚΕΥΗΣ**

Αν θέλετε να διαγράψετε τη συσκευή ακολουθείτε τα παρακάτω βήματα.

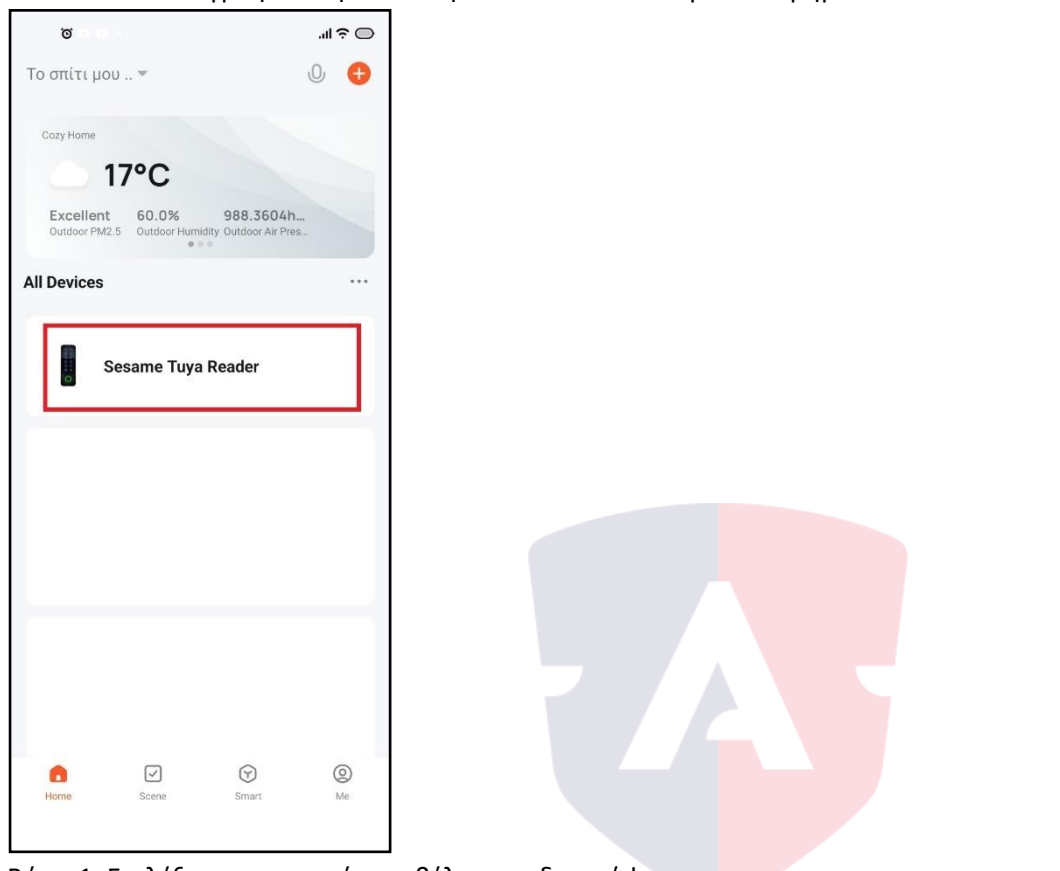

Βήμα 1. Επιλέξτε τη συσκευή που θέλετε να διαγράψετε.

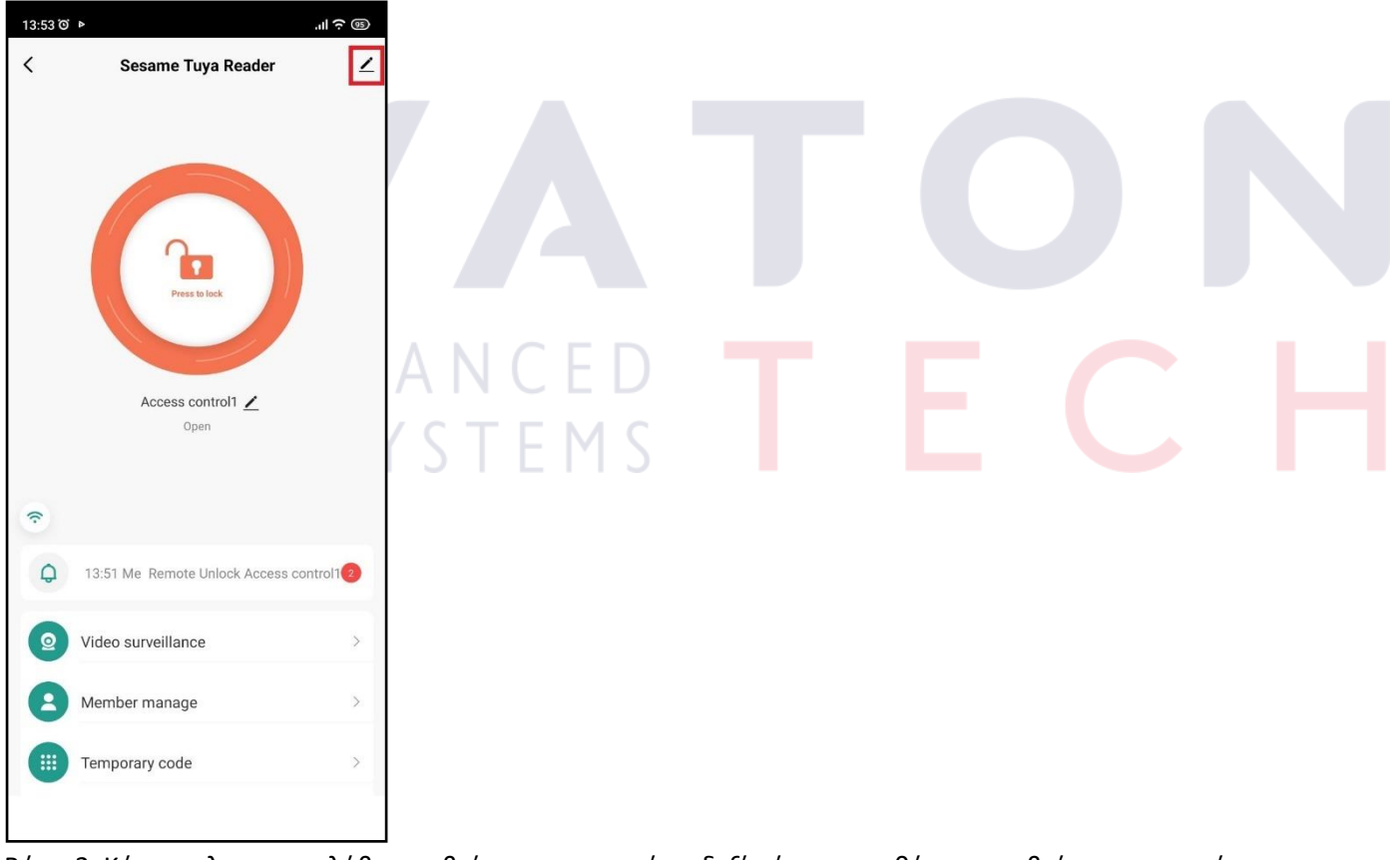

Βήμα 2. Κάνετε κλικ στο μολύβι που βρίσκεται στο επάνω δεξί μέρος της οθόνης που βρίσκεται στο κόκκινο πλαίσιο.

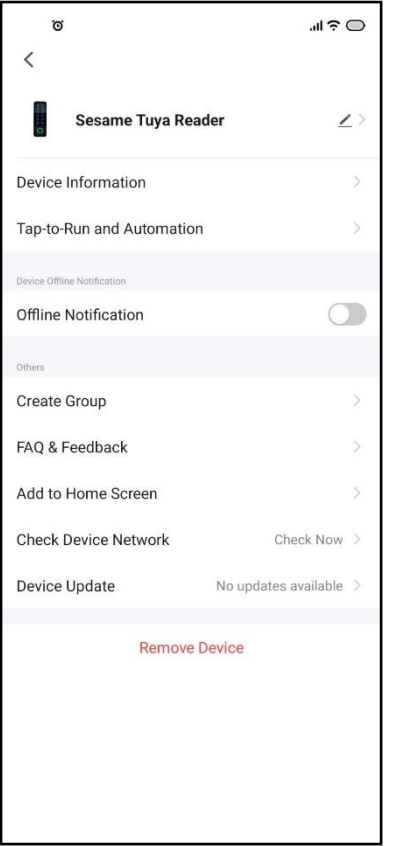

Βήμα 3. Κάνετε κλικ στην επιλογή "Remove Device".

#### **14. ΔΙΑΧΕΙΡΙΣΗ ΧΡΗΣΤΩΝ ΚΑΙ ΕΠΙΠΕΔΑ ΔΙΚΑΙΩΜΑΤΩΝ**

Ο πρώτος χρήστης που θα προσθέσει τη συσκευή στο λογαριασμό του γίνεται αυτόματα ο Home Owner(Super Master).

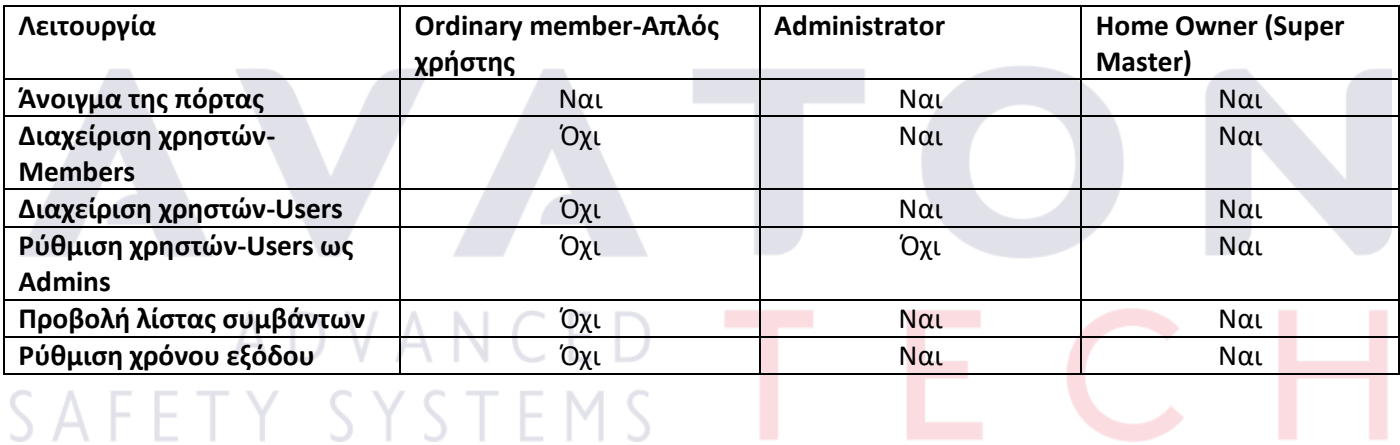

#### **15. ΑΠΟΜΑΚΡΥΣΜΕΝΟΣ ΕΛΕΓΧΟΣ ΤΗΣ ΕΞΟΔΟΥ**

Ο χρήστης του reader έχει το δικαίωμα να ενεργοποιεί την έξοδο του reader απομακρυσμένα, μέσω της εφαρμογής. Για να το κάνει αυτό ακολουθεί τα παρακάτω βήματα.

Βήμα 1. Ενεργοποιείτε τη λειτουργία ανίχνευσης πόρτας με την εντολή \* 123456 # 8 # 4 # και βραχυκυκλώνετε το καφέ καλώδιο(D\_IN) με το μαύρο(GND).

Βήμα 2. Κάνετε επανεκκίνηση τη συσκευή.

Βήμα 3. Αφού μπείτε στην εφαρμογή, θα εμφανιστεί η παρακάτω οθόνη.

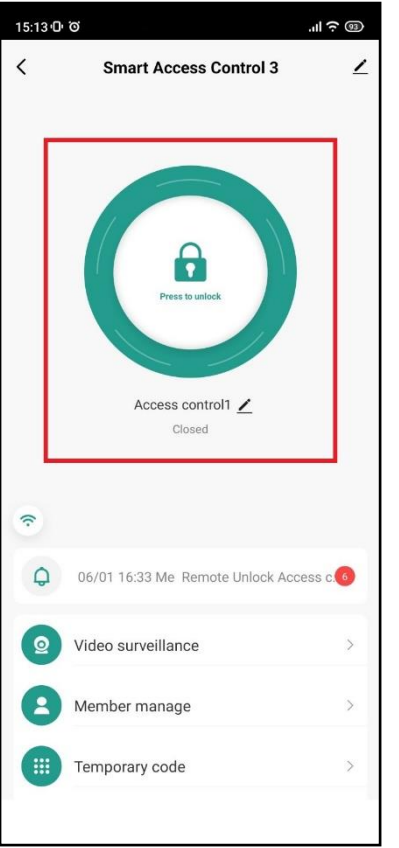

Βήμα 4. Πατάτε παρατεταμένα το πράσινο πλήκτρο μέχρι ν<mark>α εμφανιστεί</mark> το μήνυμα "Operate Success". Η ενεργοποίηση της εξόδου έχει ολοκληρωθεί.

**Σημείωση!** Αν δε βραχυκυκλώσετε το καφέ καλώδιο με το μαύρο και δεν ενεργοποιήσετε τη λειτουργία ανίχνευσης πόρτας, στην εφαρμογή το πλήκτρο θα φαίνεται πορτοκαλί και η κλειδαριά ανοιχτή. Παρόλα αυτά η έξοδος θα λειτουργεί κανονικά όποτε το πατάτε.

## ADVANCE SAFETY SYSTEMS